# Doro Liberto<sup>®</sup> 820

#### Deutsch

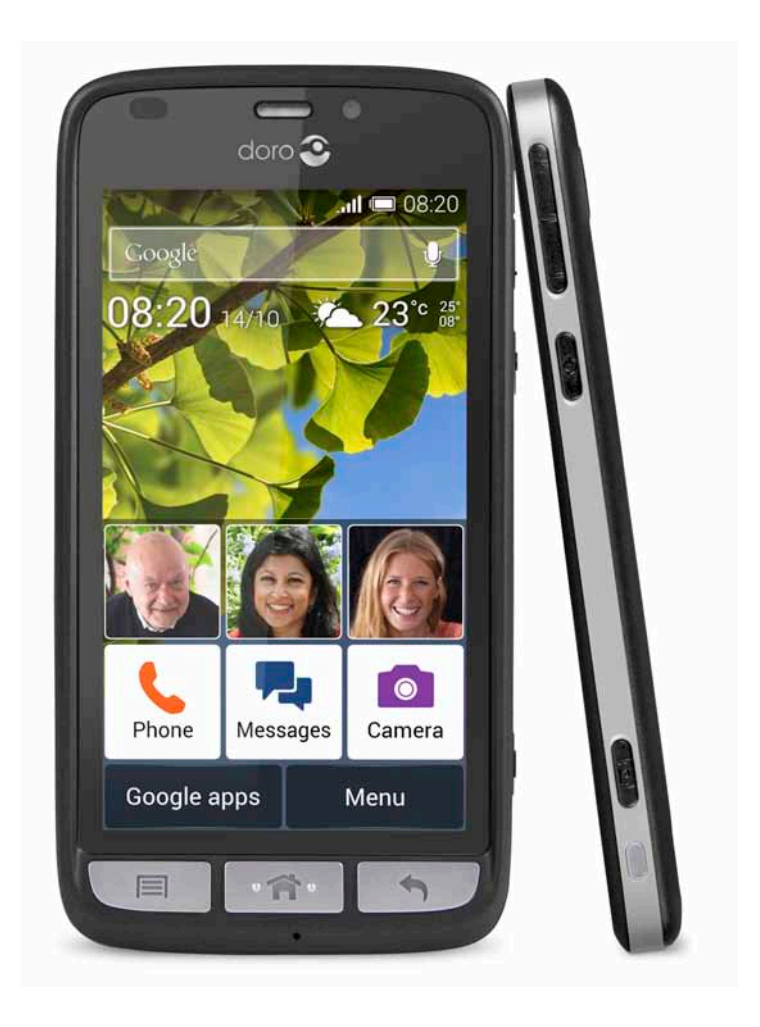

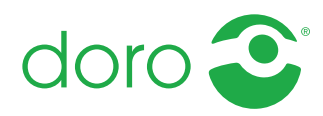

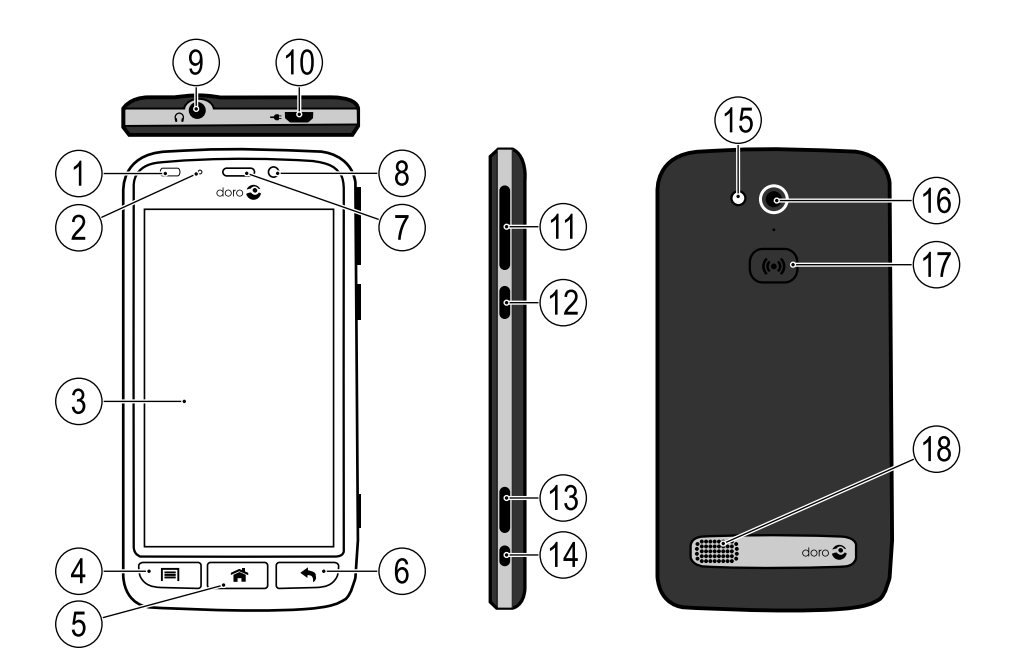

Hinweis! Alle Abbildungen dienen lediglich zu anschaulichen Zwecken und geben das Aussehen des Geräts möglicherweise nicht genau wieder.

#### **Deutsch**

- 1. Näherungssensoren
- 2. LED-Anzeige
- 3. Touchdisplay (berührungsempfindlicher Bildschirm)
- 4. Tasten für Optionen
- 5. Home-Taste
- 6. Zurück-Taste
- 7. Hörer
- 8. Front-Kamera
- 9. Headset-Buchse
- 10. Ladegerätbuchse
- 11. Lautstärketasten
- 12. Ein-/Aus-Taste
- 13. Kamerataste
- 14. Anschluss für Ladestation
- 15. Kamerablitz
- 16. Rückseitenkamera
- 17. Notruftaste
- 18. Lautsprecher

Die Geräte, die im Lieferumfang Ihres Telefons enthalten sind, können variieren. Dies hängt ab von der Software und dem Zubehör, die in Ihrer Region erhältlich sind bzw. von Ihrem Netzbetreiber angeboten werden. Sie können weiteres Zubehör von Ihrem örtlichen Doro-Händler erhalten. Das mitgelieferte Zubehör bietet die beste Leistung für Ihr Telefon.

# Inhalt

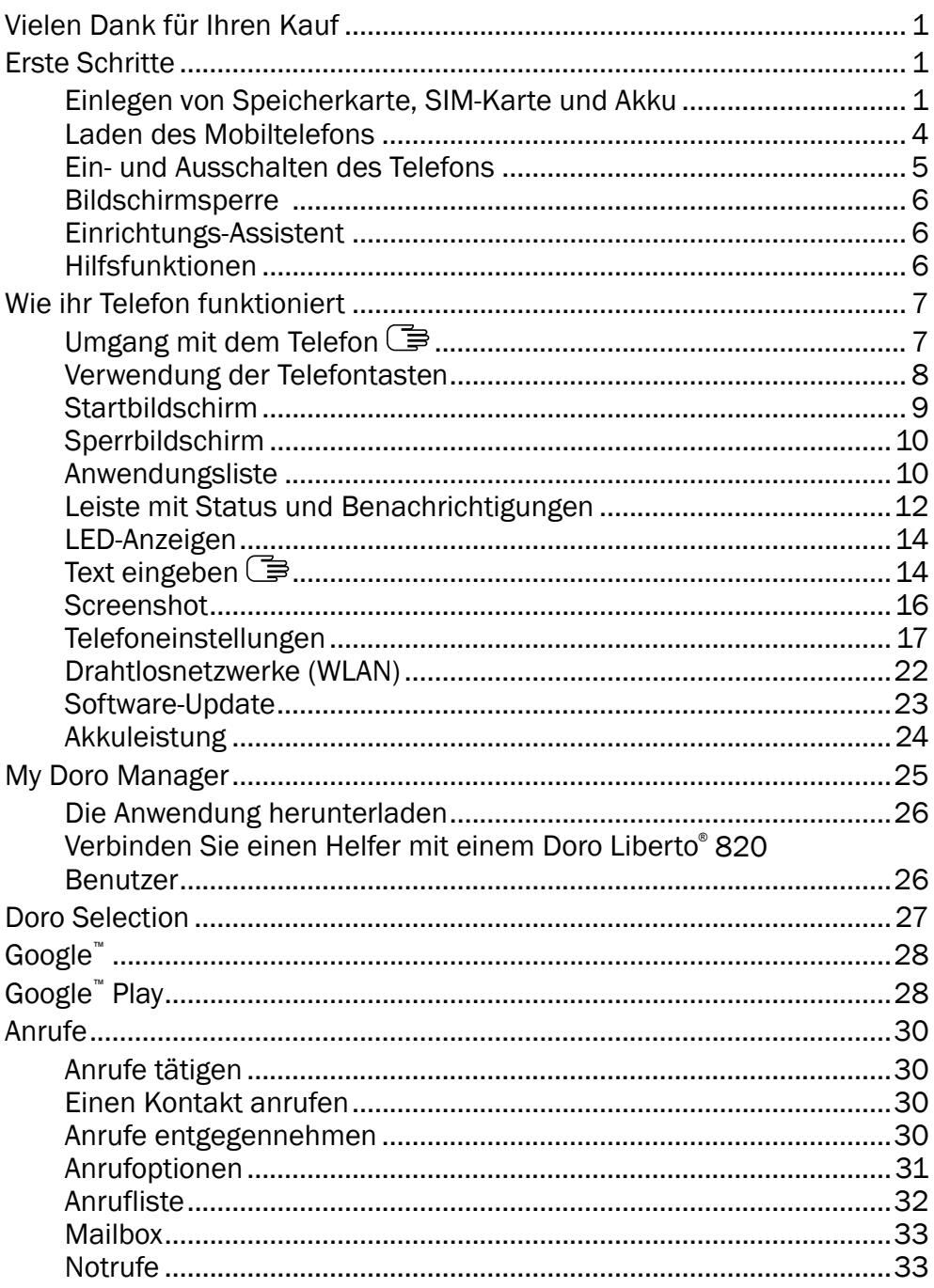

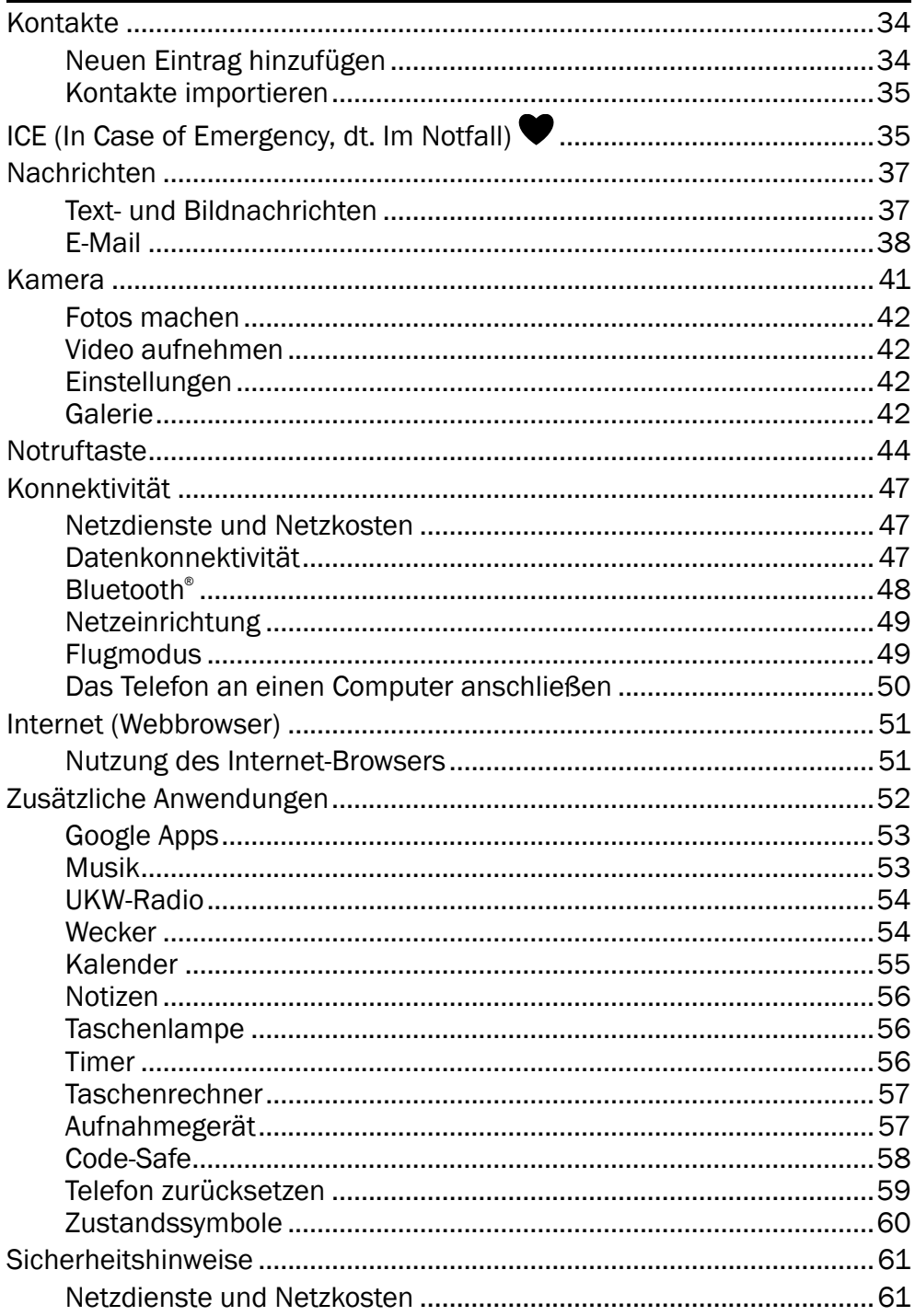

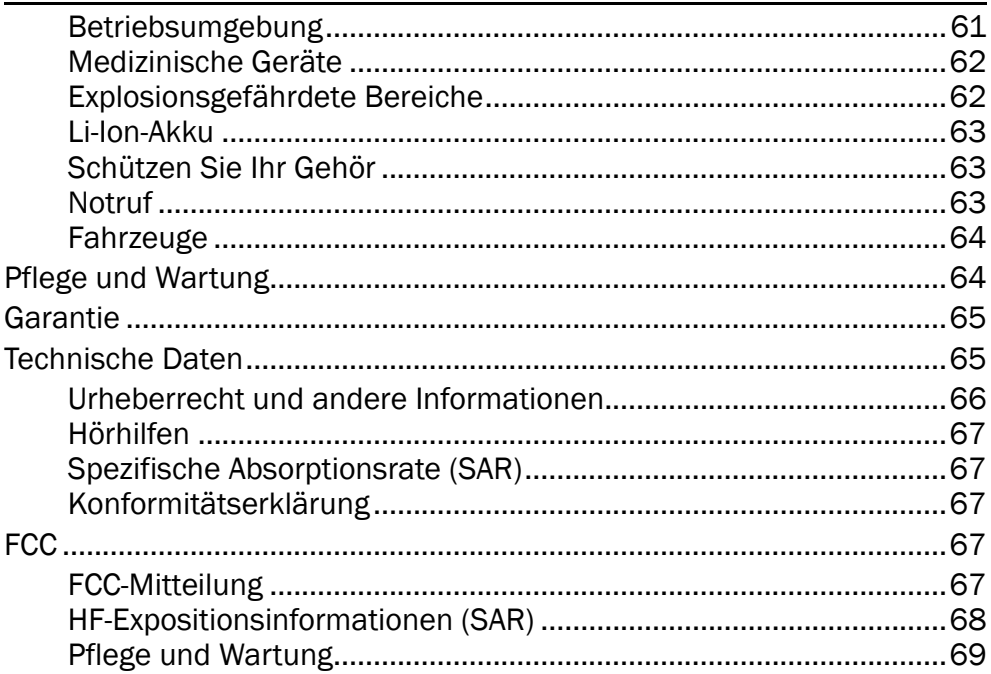

## Vielen Dank für Ihren Kauf

<span id="page-5-0"></span>Das Smartphone, mit dem Sie sich verstehen. Das Doro Liberto® 820 ist ein Smartphone, welches das macht, was andere Smartphones auch machen - nur auf viel einfachere Weise! Greifen Sie direkt vom Startbildschirm auf Hauptkontakte und -funktionen zu und lassen Sie sich dabei von dem integrierten Assistenten helfen. Die stilvolle, grifffreundliche Ausführung schützt den Bildschirm, wenn das Telefon mit dem Bildschirm nach unten hingelegt wird. Fühlen Sie sich sicherer mit Sicherheitsmerkmalen wie unserer Notruf-Tastenfunktion. Mit Google Play können Sie auch weitere Apps hinzufügen sowie Einstellungen und Inhalte von der Ferne aus verwalten. Weitere Informationen zu Zubehör oder anderen Doro Produkten finden Sie unter [www.doro.com.](www.doro.com)

## Erste Schritte

#### <span id="page-5-1"></span>**WICHTIG**

Schalten Sie das Telefon zuerst aus und trennen Sie es vom Ladegerät, bevor Sie die Akkufachabdeckung entfernen.

## <span id="page-5-2"></span>Einlegen von Speicherkarte, SIM-Karte und Akku

#### Entfernen Sie die Abdeckung des Akkufachs

#### **WICHTIG**

Seien Sie vorsichtig beim Öffnen des Akkufachs, um Ihre Fingernägel nicht zu beschädigen. Biegen oder verdrehen Sie die Akkuabdeckung nicht übermäßig, das sie sonst beschädigt werden kann.

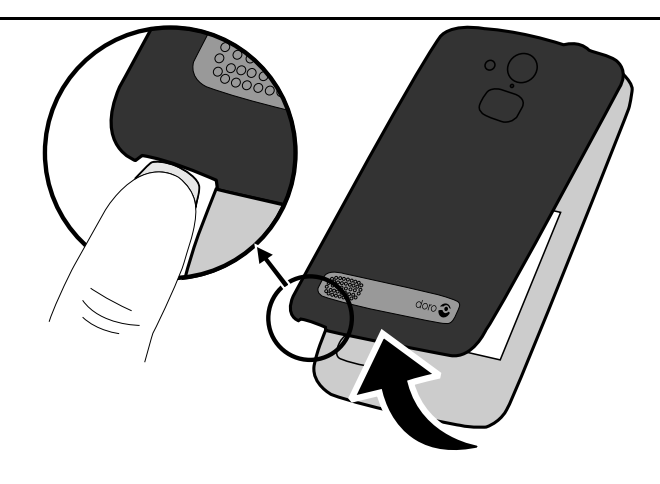

#### Legen Sie die SIM-Karte ein

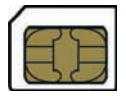

#### $\bigwedge$ **VORSICHT**

Das Gerät akzeptiert Micro-SIM- oder 3FF-SIM-Karten. Die Nutzung inkompatibler SIM-Karten kann die Karte selbst, das Gerät sowie die auf der Karte gespeicherten Daten beschädigen.

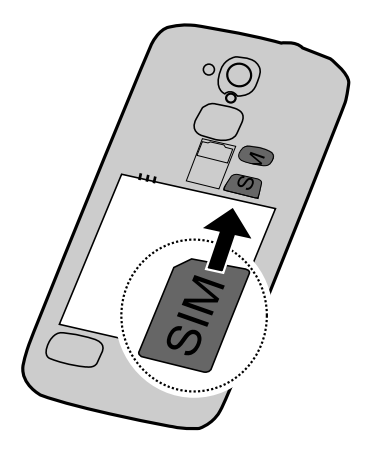

#### Legen Sie die Speicherkarte ein

#### **WICHTIG**

Verwenden Sie ausschließlich Speicherkarten, die mit diesem Gerät kompatibel sind. Kompatible Kartentypen: microSD, microSDHC. Inkompatible Karten können die Karte selbst, das Gerät sowie alle auf der Karte gespeicherten Daten beschädigen. Je nach Absatzmarkt verfügen einige Telefone über eine vorinstallierte Speicherkarte.

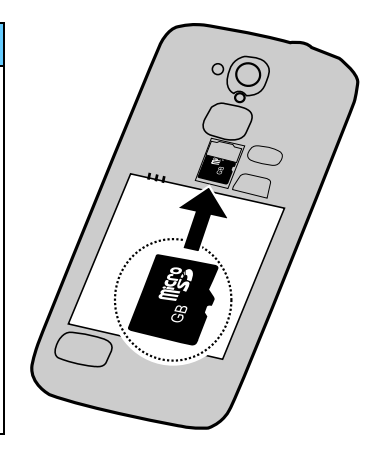

Tipp: Die Kontakte der Speicherkarte oder SIM-Karte dürfen beim Einlegen in die Kartenhalterungen nicht zerkratzt oder verbogen werden.

Auf [Speicherort ändern, S.22](#page-26-1) finden Sie weitere Informationen.

#### Setzen Sie den Akku ein

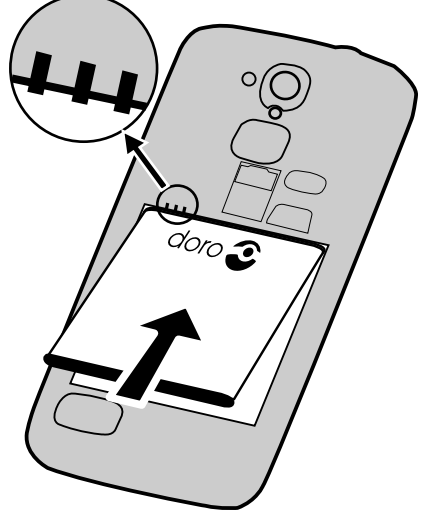

# <span id="page-8-0"></span>Laden des Mobiltelefons

#### VORSICHT

Verwenden Sie nur Akkus, Ladegeräte und Zubehör, die für den Gebrauch mit diesem speziellen Modell zugelassen sind. Der Anschluss anderer Zubehörgeräte kann Gefahren verursachen und die Typzulassung und Garantie des Telefons ungültig machen.

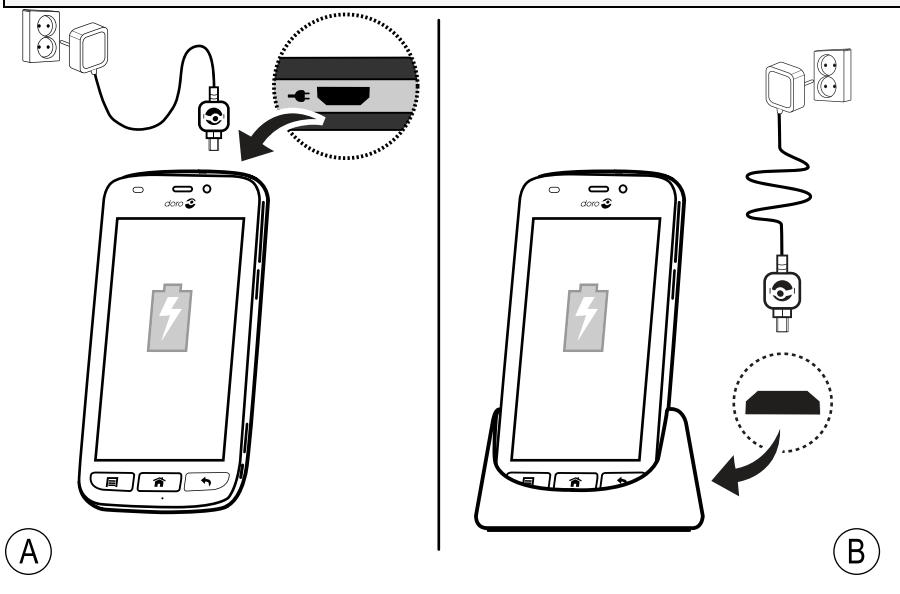

Bei niedriger Akkuleistung wird **a**ngezeigt und es ertönt ein Warnsignal.

1. Verbinden Sie den Netzadapter mit einer Netzsteckdose und der Ladegerätbuchse (A) oder legen Sie das Gerät in die Ladestation (B).

2. Wenn das Gerät vollständig geladen ist, erscheint die Anzeige ... Wenn Sie das Telefon ausschalten, wird der Ladevorgang nicht unterbrochen. Drücken Sie die (<sup>I</sup>) Ein-/Aus-Taste, um den Ladestatus anzuzeigen.

#### Energie sparen

Wenn der Akku vollständig aufgeladen ist und Sie das Ladegerät vom Gerät getrennt haben, ziehen Sie den Stecker des Ladegeräts aus der Steckdose.

Hinweis! Um Energie zu sparen, wird die Anzeige nach einer Weile gesperrt. Drücken Sie die (<sup>I</sup>) Ein-/Aus-Taste, um den Bildschirm zu aktivieren.

# <span id="page-9-0"></span>Ein- und Ausschalten des Telefons

#### Einschalten des Telefons

- 1. Halten Sie die (<sup>I</sup>) Ein-/Aus-Taste gedrückt, bis das Telefon vibriert.
- 2. Geben Sie die PIN Ihrer SIM-Karte ein, wenn Sie dazu aufgefordert werden. Be-

stätigen Sie anschließend mit  $\blacktriangledown$ . Wählen Sie **XVI**. um Zeichen zu speichern oder um sie zu verwerfen. Wählen Sie <a>I<br/>
wählen Sie kann Zeichen zu löschen.

3. Warten Sie, bis sich das Telefon einschaltet.

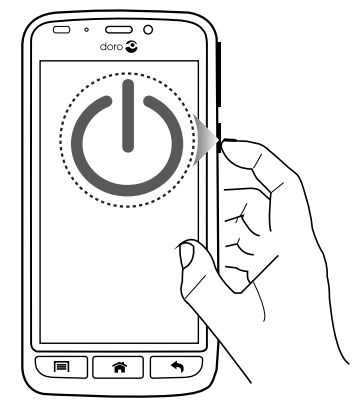

Hinweis! Beim Einschalten des Telefons ist möglicherweise zunächst eine Aktualisierung (Update) der installierten Apps erforderlich. Dies kann je nach Internetverbindung mehrere Minuten dauern. Hierzu ist eine Internetverbindung erforderlich. Nutzen Sie vorzugsweise eine WLAN-Verbindung, um Datenkosten zu reduzieren.

Wenn mehrere Male der falsche PIN-Code eingegeben wird, erscheint die Anzeige PUK eingeben und Sie müssen Ihren PUK-Code (Personal Unblocking Key) eingeben. Für weitere Informationen über den PIN- und PUK-Code wenden Sie sich bitte an Ihren Netzbetreiber.

Unter [PIN-Code ändern, S.21](#page-25-0) finden Sie Informationen zum Ändern des PIN-Codes.

## Ausschalten des Telefons

1. Halten Sie die (<sup>I</sup>) Ein-/Aus-Taste gedrückt, bis sich das Optionsmenü öffnet.

## 2. Wählen Sie im Optionsmenü Ausschalten  $\rightarrow$  OK.

## <span id="page-10-0"></span>Bildschirmsperre

Die Bildschirmsperre verhindert ein unbeabsichtigtes Bedienen des Touchscreens, wenn Sie das Telefon gerade nicht nutzen. Die Anzeige wird gesperrt, wenn sie eine bestimmte Zeit lang nicht genutzt wird. Dies ist von der festgelegten Bildschirm-Zeitabschaltung abhängig. Siehe [Tele](#page-21-0)[foneinstellungen, S.17](#page-21-0)

#### Bildschirm aktivieren und entsperren

- 1. Drücken Sie kurz die  $\bigcirc$ -Taste.
- 2. Schieben Sie  $\approx$  zum Entsperren nach oben.

#### Bildschirm manuell sperren

Drücken Sie kurz die (!) Ein-/Aus-Taste.

# <span id="page-10-1"></span>Einrichtungs-Assistent

Wenn Sie Ihr Telefon zum ersten Mal einschalten, wird der Einrichtungs-Assistent geöffnet. Befolgen Sie die Anweisungen zur Individualisierung Ihres neuen Doro Liberto® 820.

Tipp: Nutzen Sie die Anwendung Entdecke mich, wenn Sie Hilfe benötigen oder nützliche Tipps rund um Ihr neues Telefon erhalten möchten. Siehe [Entdecke mich, S.22](#page-26-2).

# <span id="page-10-2"></span>Hilfsfunktionen

Folgende Symbole leiten Sie durch die entsprechenden Abschnitte im Handbuch.

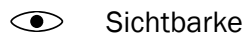

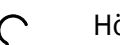

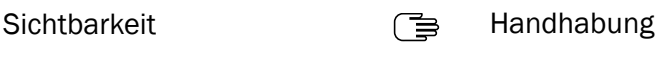

Hören **Group** Sicherheit

# Wie ihr Telefon funktioniert

## <span id="page-11-1"></span><span id="page-11-0"></span>Umgang mit dem Telefon **S**

#### VORSICHT

⚠

Der Touchscreen sollte nicht verkratzt werden. Berühren Sie ihn nicht mit scharfen Gegenständen und lassen Sie ihn nicht mit Wasser in Kontakt kommen. Berühren Sie den Bildschirm nicht, wenn das Glas zerbrochen ist.

#### Element auswählen/öffnen

• Tippen Sie das Element an, um es zu öffnen.

#### Wählen oder verwerfen Sie Optionen

• Wählen (tippen) Sie die entsprechenden Kästchen bzw. die Option in der Liste an oder ab.

#### Scrollen (Durchblättern bzw. Durchsuchen)

• Streichen Sie mit Ihrem Finger auf dem Bildschirm in die Richtung, in die Sie scrollen möchten.

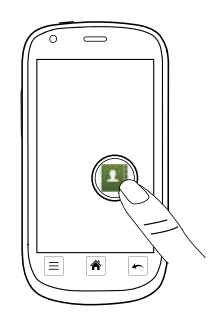

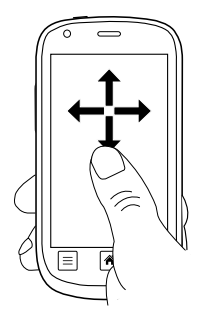

#### Vergrößern/Verkleinern

- Berühren Sie den Bildschirm mit zwei Fingern und führen Sie sie auseinander, um die Ansicht zu verkleinern, oder zusammen, um sie zu vergrößern. Diese Funktion ist nicht immer verfügbar.
- Wenn sie verfügbar ist, wählen Sie  $\mathbb Q$  zum Vergrößern oder  $\mathbb Q$ zum Verkleinern.

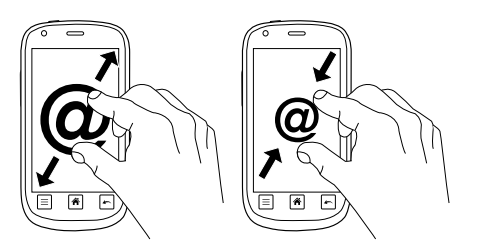

#### Sensoren

Ihr Gerät ist mit Sensoren ausgestattet, die Licht und Nähe erkennen. Über die Sensoren wird die Helligkeit des Bildschirms angepasst, wenn sie auf automatisch eingestellt sind. Die Sensoren schalten außerdem den Touchscreen während des Telefonierens aus, wenn sich Ihr Ohr nah am Bildschirm befindet, um ein unbeabsichtigtes Aktivieren anderer Funktionen zu verhindern.

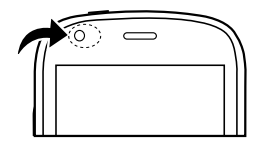

## <span id="page-12-0"></span>Verwendung der Telefontasten

# Tasten für Optionen

• Zugang zu Optionen/Menüs, die auf dem aktuellen Bildschirm oder in der aktuellen Anwendung verfügbar sind.

# Home-Taste

- Zum Startbildschirm zurückkehren.
- Gedrückt halten für Google™ Suche.

## **WICHTIG**

Sie benötigen zur Nutzung dieser Funktion einen Internetzugang. Wir empfehlen, falls verfügbar, WLAN-Verbindungen zu nutzen, um die Kosten für den Datenverkehr zu minimieren. Bitte wenden Sie sich an Ihren Netzbetreiber, um vor der Aktivierung genaue Informationen zu Ihrem Abonnement zu erhalten.

Zum Einstellen des WLAN siehe [Drahtlosnetzwerke \(WLAN\), S.22](#page-26-0).

# Zurück-Taste

• Zum letzten Bildschirm zurückkehren. Wenn Sie am Startbildschirm angelangt sind, können Sie nicht weiter zurückgehen.

Hinweis! Um Anwendungen vollständig zu schließen, drücken Sie und wählen Sie Beenden bzw. die entsprechende Funktion in der laufenden Anwendung.

#### **Softtasten**

Android-Smartphones wie Ihr Doro Liberto® 820 sowie die meisten Android-Anwendungen verwenden die gleichen Symbole. Viele Symbole, die Sie auf dem Bildschirm sehen, sind eigentlich Tasten des Touchscreens. Wenn Sie den gewünschten Text oder die Informationen nicht sehen, versuchen Sie, durch Berühren des Bildschirms oder Antippen eines Symbols eine Auswahlliste anzuzeigen oder in ein anderes Menü zu gelangen.

## <span id="page-13-0"></span>**Startbildschirm**

Der Startbildschirm ist der Ausgangsbildschirm auf Ihrem Doro Liberto® 820. Wählen Sie Ihr Lieblingsbild als Hintergrund und fügen Sie Ihre Lieblingskontakte für den Schnellzugriff hinzu. Nutzen Sie die Google™ Suchleiste, um schnell das zu finden, was Sie suchen.

#### Aufrufen des Startbildschirms

• Drücken Sie .

#### Fügen Sie Nummern für den Schnellzugriff und Anwendungsverknüpfungen hinzu.

- 1. Wählen Sie auf dem Startbildschirm  $\mathbf \Theta$ .
- 2. Wählen Sie aus der Auswahlliste ein Element zum Hinzufügen als Verknüpfung aus.

3. Wählen Sie anschließend  $\blacktriangledown$ 

Hinweis! Drücken Sie im Startbildschirm  $\equiv\rightarrow$ 

Benutzerfreundlichkeit, um Tastenkurzbefehle zu bearbeiten oder zu löschen.

#### Hintergrund ändern

Hintergrund ist das, was als Hintergrund des Startbildschirms und der Bildschirmsperre angezeigt wird. Dies kann ein beliebiges Bild sein, wie z. B. ein Foto, das Sie aufgenommen haben oder Bilder, die Ihr Netzbetreiber bereitstellt.

- 1. Drücken Sie im Startbildschirm  $\equiv$ .
- 2. Wählen Sie Hintergrund ändern.
- 3. Wählen Sie Alle Bilder oder Favoriten und
- 4. Wählen Sie das gewünschte Bild aus und schneiden Sie es anschließend auf das Seitenverhältnis zurecht, das Sie für den Startbildschirm wünschen.
- 5. Wählen Sie anschließend  $\blacktriangledown$ .

Tipp: Sie können auch Menü  $\rightarrow$  Einstellungen  $\rightarrow$  Anzeige  $\rightarrow$ Hintergrund Ändern wählen, um den Hintergrund zu ändern.

# <span id="page-14-0"></span>Sperrbildschirm

Der Sperrbildschirm ist der Bildschirm, der angezeigt wird, nachdem die Bildschirmsperre deaktiviert wurde. Die Anzeige zeigt Uhrzeit und Datum an sowie entgangene Anrufe oder eingegangene Nachrichten. Zum Einrichten der Bildschirmsperre und Ändern des Hintergrunds der Bild-schirmsperre siehe [Anzeige](#page-21-1) **.** S.17.

# <span id="page-14-1"></span>Anwendungsliste

"Application" ist ein anderes Wort für Programm oder Software, als gängige Abkürzung für den Begriff "Application" wird häufig "App" verwendet. Die Anwendungsliste (App-Liste) enthält die Anwendungen (Apps), die auf Ihrem Doro Liberto® 820 bereits vorinstalliert sind sowie alle Anwendungen, die Sie herunterladen wollen. Die Anwendungsliste reicht über die normale Bildschirmbreite hinaus. Streichen Sie mit Ihrem Finger nach rechts oder links, um alle Inhalte anzuzeigen. Die Zahlen-Registerkarten

am unteren Bildschirmrand zeigen den aktuellen Bildschirmausschnitt der Anwendungsliste.

#### Anwendungsliste öffnen

• Wählen Sie auf dem Startbildschirm Menü.

## Anwendungsliste schließen

Drücken Sie ♦ oder <sup>?.</sup>

#### Einstellungen der Anwendungsliste

- 1. Drücken Sie im Startbildschirm  $\equiv$ .
- 2. Wählen Sie Benutzerfreundlichkeit.
- 3. Wählen Sie Verknüpfungen und Widgets:
	- Wischen zum Aktivieren oder Deaktivieren der "Swipe"-Funktion (Eingabe durch "Wischen") auf dem Bildschirm.
	- Anzeige der Wettervorhersage, um einzustellen, wie der Wetterbericht angezeigt wird.

Hinweis! Aktivieren Sie ggf. die Ortungsdienst-Funktion.

- Verknüpfungen auf Startbildschirm zum Wählen von Anwendungen für die Kurzbefehle auf dem Startbildschirm.
- 4. Wählen Sie App-Menüeinstellungen:
	- **Ziehen und ablegen** zum Aktivieren von Drag and Drop, wenn man lang auf ein Objekt drückt. Damit können Sie Anwendungen auf dem Bildschirm zu einem neuen Ort verschieben, indem Sie die Anwendung mit dem Finger berühren, festhalten und mit dem Finger zu dem neuen Ort schieben und dann loslassen.
	- Anwendungssortierung zum Sortieren Ihrer Anwendungen nach Datum des Herunterladens, in alphabetischer Reihenfolge oder nach Nutzungshäufigkeit.
- 5. Wählen Sie Einfacher Modus, um die Größe der Anwendungssymbole zu verändern oder Text zum einfacheren Lesen zu vergrößern.
- 6. Wählen Sie Themen zum Ändern der Bildschirmdarstellung. Wählen Sie Thema ändern und wischen Sie waagerecht über den Bildschirm, um die verfügbaren Themen zu sehen.

Für Informationen zur Installation von Anwendungen siehe [Doro Selecti](#page-31-0)[on, S.27.](#page-31-0)

Tipp: Sie können den Kurzbefehl Neue Anwendungen hinzufügen benutzen.

## Schritt-für-Schritt-Hilfe-Anleitungen

Manche Anwendungen enthalten eine interaktive Hilfe, die Sie Schritt für Schritt durch die meistverwendeten Funktionen innerhalb dieser Anwendung führt. Wenn Sie die Anwendung beginnen, entscheiden Sie einfach, ob Sie die Anleitung wünschen oder diese Überspringen wollen. Wenn Sie Diese Frage nicht mehr stellen (Nicht mehr fragen) markieren, wird Ihnen beim nächsten Mal, wenn Sie die Anwendung starten, die Hilfeoption nicht mehr angezeigt.

## Reaktivierung der Schritt-für-Schritt-Hilfe-Anleitungen

- 1. Wählen Sie auf dem Startbildschirm Menü, um die Anwendungsliste zu öffnen.
- 2. Wählen Sie Einstellungen.
- 3. Wählen Sie Kontexthilfe > Kontexthilfe zurücksetzen.

## <span id="page-16-0"></span>Leiste mit Status und Benachrichtigungen

Die Statusleiste am oberen Bildschirmrand zeigt die Signalstärke, laufende und neue Anwendungen sowie den Akkustatus an. Sie werden über Ereignisse wie neue Nachrichten oder entgangene Anrufe informiert. Das Meldungsfeld enthält weitere Informationen. Von hier aus können Sie Benachrichtigungen über Anwendungen einsehen oder Schnelleinstellungen für Ihr Telefon wie WLAN oder Flugmodus aktivieren.

#### Meldungsfeld öffnen

- 1. Statusleiste nach unten ziehen:
	- Um Updates oder Informationen zu einer Anwendung einzusehen, wählen Sie die Anwendung aus der Liste Benachrichtigungen.
	- Um die Liste zu löschen, wählen Sie X.
	- Um den Konnektivitätsstatus zu aktivieren oder zu deaktivieren, wählen Sie WLAN, Bluetooth, Datenverbindung oder Flugmodus im Hauptmenü.
	- Mit dem Kurzbefehl in der rechten oberen Ecke gelangen Sie zu den Einstellungen und den erweiterten Einstellungen.

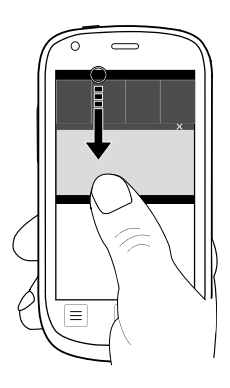

#### Meldungsfeld schließen

- Treffen Sie unten in der Statusleiste Ihre Auswahl und ziehen Sie sie nach oben.
- Drücken Sie .

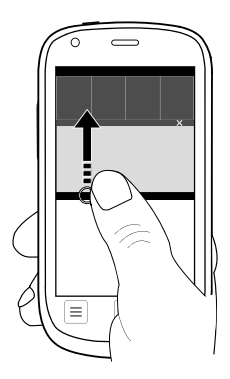

# <span id="page-18-0"></span>LED-Anzeigen

- 1. Wählen Sie auf dem Startbildschirm Menü, um die Anwendungsliste zu öffnen.
- 2. Wählen Sie Einstellungen.
- 3. Wählen Sie Anzeige > LED-Anzeige. Schalten Sie **zur Aktivierung um.**
- 4. Anzeige für niedrigen Akkuladestand und Aufladevorgang:
	- Rot während des Aufladens.
	- Grün, wenn Aufladung abgeschlossen ist.
	- Rotes Blinken, wenn der Akkuladezustand niedrig ist.

#### 5. Benachrichtigungsanzeige:

- Blaues Blinken für verpasste Anrufe oder ungelesene Nachrichten.
- Gelbes Blinken für Alarme oder Erinnerungsalarme.

#### 6. Blitzlichtanzeige:

- Verwendet den Kamerablitz als Signallicht für eingehende Anrufe.
- 7. Wählen Sie anschließend $\blacktriangledown$

# <span id="page-18-1"></span>Text eingeben **■**

Sie können über die Bildschirmtastatur Text, Zahlen und andere Zeichen eingeben. Wählen Sie ein Textfeld, um die Bildschirmtastatur zu öffnen. Sie können auch Ihre Bildschirmtastatur auf verschiedene Weisen einstellen, passen Sie z. B. die haptische Rückmeldung an oder wählen Sie ein bestimmtes Thema aus, um die Lesbarkeit zu verbessern.

#### Die Tastatur aktivieren

• Wählen Sie das Textfeld.

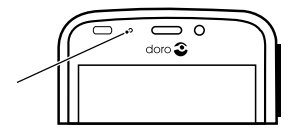

#### Themen

- 1. Halten Sie  $123 \rightarrow$  Einstellungen  $\rightarrow$  Themen gedrückt und wählen Sie das gewünschte Thema aus.
- 2. Drücken Sie  $\bigwedge$ , um zu speichern und zurückzukehren.

#### Zeichen auswählen

• Wählen Sie das gewünschte Zeichen.

#### Sonderzeichen und Ziffern

- 1. Wählen Sie 123 für weitere Zeichen.
- 2. Wählen Sie das gewünschte Zeichen aus oder wählen Sie {&=, um weitere Zeichen anzuzeigen.
- 3. Um zurückzukehren, wählen Sie abc.

#### Den Cursor innerhalb des Textes verschieben

Tippen Sie in den Text und bewegen Sie den blauen Pfeil . um den Cursor zu bewegen.

#### Groß- und Kleinschreibung

- Tippen Sie auf  $\uparrow$  im unteren linken Bereich, um einen Großbuchstaben zu schreiben.
- Um nur Großbuchstaben zu schreiben, tippen Sie auf  $\uparrow$  bis  $\uparrow$  angezeigt wird.

## **Smilevs**

- 1. Wählen Sie  $\mathbb{G}$ , um eine Liste mit Smileys anzuzeigen.
- 2. Wählen Sie das gewünschte Zeichen.
- 3. Um zurückzukehren, wählen Sie abc.

## Eingabesprache ändern

- 1. Halten Sie 123 **Einstellungen Sprachen** gedrückt und wählen Sie die gewünschte Sprache aus, die aktiviert werden soll.
- 2. Drücken Sie  $\bigwedge$  um zu speichern und zurückzukehren.

## Text über Texterkennung eingeben

Beginnen Sie mit der Texteingabe und das Wörterbuch schlägt Ihnen anhand der gewählten Tasten Wörter vor. Die Texterkennung ist bereits voreingestellt.

#### Text eingeben

- 1. Um das Wort "Doro" zu schreiben, wählen Sie D. o. r. o.
- 2. Wählen Sie das vorgeschlagene Wort aus der Liste. Alternativ können Sie auch die Leertaste drücken, um das ausgewählte Wort beizubehalten und mit dem nächsten Wort fortzufahren.

#### Ausschneiden, Kopieren und Einfügen

Bearbeiten und verwenden Sie Inhalte von E-Mails, Textfeldern, etc.: Ausschneiden, kopieren, einfügen - fast alles ist möglich.

- 1. Halten Sie zu kopierenden Text gedrückt.
- 2. Das ausgewählte Wort bzw. der Text wird markiert. Bewegen Sie den halben Pfeil auf jeder Seite, um den markierten Bereich zu verkleinern bzw. zu vergrößern.
- 3. Wenn der markierte Bereich die gewünschte Größe hat, wählen Sie **Kopieren.**
- 4. Halten Sie den Bereich gedrückt, den Sie  $\mathbb{R}^k$  Ausschneiden wollen, das Textfeld Einfügen wird angezeigt. Tippen Sie auf das Textfeld und der kopierte Text wird eingefügt.

 $\mathbb E$  Kopieren,  $\mathbb R$  Ausschneiden,  $\hat{\mathbb E}$ , Einfügen und  $\mathbb H$  Alles auswählen.

#### Tastatur wechseln

Sie können für die Text-Eingabe zwischen QWERTY- und AZERTY-Tastatur wählen.

- 1. Aktivieren Sie die Bildschirm-Tastatur durch Auswahl eines Textfelds.
- 2. Halten Sie  $123 \rightarrow$  Einstellungen  $\rightarrow$  Sprachen gedrückt.
- 3. Tippen Sie auf die gewünschte Tastatursprache.
- 4. Wählen Sie falls verfügbar das Tastatursymbol **....** neben der ausgewählten Sprache.
- 5. Blättern Sie durch die Liste und wählen Sie Qwerty oder Azerty.
- 6. Drücken Sie  $\bigwedge$ , um zu speichern und zurückzukehren.

Hinweis! Bei Einstellung mehrerer Sprachen müssen alle diese Sprachen die gewünschte Tastatur unterstützen.

## <span id="page-20-0"></span>**Screenshot**

Häufig ist es hilfreich, einen Schnappschuss vom Telefonbildschirm zu machen, einen sog. Screenshot. Und es ist ganz einfach. Wenn Sie eine

Frage zu Ihrem Telefon haben, ist es sehr praktisch, einen Screenshot an einen Helfer zu senden (siehe [My Doro Manager, S.25\)](#page-29-0). Siehe Sie den Screenshot in Meine Galerie, siehe [Galerie, S.42.](#page-46-3)

#### Anfertigen eines Screenshots

- 1. Suchen Sie sich die Bildschirmansicht aus, die Sie als Bild behalten wollen.
- 2. Halten Sie gleichzeitig die Lautstärke-Leiser-Taste und die (<sup>I</sup>) Ein-Aus-Taste auf der rechten Seite des Telefons gedrückt.

## <span id="page-21-0"></span>Telefoneinstellungen

#### So gelangen Sie zu den gängigsten Einstellungen für Ihr Telefon

- 1. Wählen Sie auf dem Startbildschirm Menü, um die Anwendungsliste zu öffnen.
- 2. Wählen Sie Einstellungen:

#### So gelangen Sie zu den erweiterten Einstellungen für Ihr Telefon

- 1. Wählen Sie auf dem Startbildschirm Menü, um die Anwendungsliste zu öffnen.
- 2. Wählen Sie Einstellungen.
- 3. Wählen Sie  $\frac{1}{1+\epsilon}$  (oben rechts zu finden):

## <span id="page-21-1"></span>Anzeige  $\odot$

#### Hintergrund ändern

Hintergrund ist das, was als Hintergrund des Startbildschirms und der Bildschirmsperre angezeigt wird. Dies kann ein beliebiges Bild sein, wie z. B. ein Foto, das Sie aufgenommen haben oder Bilder, die Ihr Netzbetreiber bereitstellt.

- 1. Wählen Sie auf dem Startbildschirm Menü, um die Anwendungsliste zu öffnen.
- 2. Wählen Sie Einstellungen  $\rightarrow$  Anzeige  $\rightarrow$  Hintergrund  $\rightarrow$  Startbildschirm oder Sperrbildschirm  $\rightarrow$  Ändern.
- 3. Wählen Sie ein Bild aus Alle Bilder aus oder tippen Sie darauf, um zu Favoriten zu gelangen.
- 4. Wählen Sie das gewünschte Bild und schneiden Sie es anschließend auf das Seitenverhältnis zurecht, das Sie für den Start- bzw. Sperrbildschirm wünschen.

5. Wählen Sie anschließend  $\blacktriangledown$ 

Wählen Sie Zurücksetzen, um zum ursprünglichen Hintergrundbild zurückzukehren (Standardeinstellung).

Tipp: Sie können auf dem Startbildschirm auch  $\equiv$  drücken, um den Hintergrund zu ändern.

#### **Schriftgröße**

- 1. Wählen Sie auf dem Startbildschirm Menü, um die Anwendungsliste zu öffnen.
- 2. Wählen Sie  $\blacktriangleright$  Einstellungen  $\blacktriangleright$  Anzeige  $\blacktriangleright$  Schriftgröße  $\blacktriangleright$  Normal/Groß/Extra groß.
- 3. Wählen Sie anschließend  $\blacktriangledown$ .

#### **Helligkeit**

Sie können die Helligkeit des Bildschirms einstellen.

- 1. Wählen Sie auf dem Startbildschirm Menü, um die Anwendungsliste zu öffnen.
- 2. Wählen Sie  $\mathbb{Z}$  Einstellungen  $\rightarrow$  Anzeige.
- 3. Wählen Sie Helligkeit und schalten Sie Automatisch auf oum.
- 4. Ziehen Sie den Schieberegler in die gewünschte Position, um die Bildschirmhelligkeit anzupassen. Je höher der Wert, umso stärker der Kontrast.
- 5. Wählen Sie anschließend  $\blacktriangledown$ .

Tipp: Um den Akku zu schonen, setzen Sie die Helligkeit auf Automatisch.

#### Display-Sperre

- 1. Wählen Sie auf dem Startbildschirm Menü, um die Anwendungsliste zu öffnen.
- 2. Wählen Sie  $\ell^2$  Einstellungen  $\rightarrow \ell^2$  Erweiterte Einstellungen in der rechten oberen Ecke.
- 3. Blättern Sie und wählen Sie Sicherheit  $\rightarrow$  Display-Sperre  $\rightarrow$  aus:
	- Finger bewegen (Standardeinstellung); zum Entsperren schieben Sie  $\implies$  mit dem Finger nach oben.
	- Muster; zum Entsperren zeichnen Sie mit Ihrem Finger auf dem Bildschirm ein Muster nach.

Hinweis! Sie können in beliebiger Reihenfolge über die Punkte fahren, dürfen aber jeden Punkt nur einmal berühren. Das Muster muss aus mindestens vier Punkten bestehen.

• PIN; zum Entsperren geben Sie einen PIN-Code ein.

Um ein anderes Motiv für die Bildschirmsperre zu verwenden (eine vollständige Entfernung ist nicht möglich), gehen Sie zu **>Menü** Einstellungen  $\rightarrow$   $\frac{p}{n}$  Erweiterte Einstellungen Sicherheit  $\rightarrow$  Display-Sperre und wählen Finger bewegen aus.

#### **WICHTIG**

Es ist sinnvoll, eine leicht zu merkende PIN auszusuchen, aber versuchen Sie, eine zu wählen, die so schwierig ist, dass sie von Dritten nicht erraten werden kann. Bewahren Sie den Code/das Muster an einem sicheren Ort auf. Sie benötigen sie beispielsweise, wenn Sie das Telefon zurücksetzen müssen. Um zu vermeiden, sich an Codes und an Muster erinnern zu müssen, wird es empfohlen, dass Sie die Standardbelegung Finger bewegen behalten.

#### Zeitlimit

Die Anzeige wird gesperrt, wenn sie eine bestimmte Zeit lang nicht genutzt wird. Dies ist von der festgelegten Bildschirm-Zeitabschaltung abhängig.

- 1. Wählen Sie auf dem Startbildschirm Menü  $\rightarrow$  Einstellungen  $\rightarrow$ Anzeige  $\rightarrow$  Zeitlimit.
- 2. In Zeit, nach der sich der Bildschirm automatisch ausschaltet legen Sie die Zeitverzögerung für die Aktivierung der Bildschirmsperre fest.

# Audioeinstellungen  $\mathcal{C}$

Hinweis! Das Alarmsignal kann zur Änderung der Audioeinstellungen nicht stummgeschaltet werden.

#### Audioprofil

Wenn Sie eine Hörhilfe tragen oder Hörprobleme beim Telefonieren in lauten Umgebungen haben, können Sie die Audioeinstellungen des Telefons anpassen.

- 1. Wählen Sie auf dem Startbildschirm Menü, um die Anwendungsliste zu öffnen.
- 2. Wählen Sie  $\triangle$  Einstellungen  $\rightarrow$  Ton & Lautstärke  $\rightarrow$  Audioprofil.
- 3. Wählen Sie eine Option:
	- Normal Bei normalem Gehör und unter normalen Bedingungen.
	- Laut Bei mittelschwerer Hörbeeinträchtigung oder für die Nutzung in sehr lauter Umgebung.
	- HAC-Modus Bei Verwendung eines Hörgeräts.
- 4. Wählen Sie anschließend  $\blacktriangledown$ .

#### Hörgerätekompatibilität

Dieses Telefon ist kompatibel mit Hörgeräten. Die Hörgerätekompatibilität stellt keine Garantie dar, dass bestimmte Hörgeräte zusammen mit einem bestimmten Telefon funktionieren. Mobiltelefone enthalten Funksender, die die Leistung von Hörgeräten beeinträchtigen können. Dieses Telefon wurde für den Gebrauch mit Hörgeräten mit der vom Telefon verwendeten Drahtlos-Technologie geprüft, doch existieren ggf. neuere Drahtlos-Technologien, die noch nicht für den Gebrauch mit Hörgeräten geprüft wurden. Um sicherzustellen, dass ein bestimmtes Hörgerät mit diesem Telefon gut funktioniert, testen Sie beide zusammen, bevor Sie es erwerben.

Der Standard für Hörgerätekompatibilität umfasst zwei Kennzeichnungsarten:

- M: Um Ihr Hörgerät in diesem Modus zu verwenden, achten Sie darauf, dass es auf "M-Modus" oder den akustischen Kopplungs-Modus eingestellt ist, und positionieren Sie den Telefonhörer in der Nähe des integrierten Mikrofons des Hörgerätes. Probieren Sie verschiedene Ausrichtungen des Telefons zum Hörgerät aus, um ein optimales Ergebnis zu erhalten - zum Beispiel bewirkt eine Hörerposition leicht oberhalb des Ohres ggf. eine bessere Leistung bei Hörgeräten, deren Mikrofone sich hinter dem Ohr befinden.
- T: Um Ihr Hörgerät in diesem Modus zu verwenden, achten Sie darauf, dass es auf "T-Modus" oder den Telefonspulen-Kopplungs-Modus eingestellt ist (nicht alle Hörgeräte verfügen über diesen Modus). Probieren Sie verschiedene Ausrichtungen des Telefons zum Hörgerät aus, um ein optimales Ergebnis zu erhalten - zum Beispiel

bewirkt eine Hörerposition leicht unterhalb oder vor dem Ohr ggf. eine bessere Leistung.

#### Lautstärke

- 1. Wählen Sie auf dem Startbildschirm Menü, um die Anwendungsliste zu öffnen.
- 2. Wählen Sie  $\blacktriangleright$  Einstellungen  $\blacktriangleright$  Ton & Lautstärke  $\blacktriangleright$  Lautstärke:
	- Klingelton und Benachrichtigungen
	- Musik, Videos, Spiele
	- Alarmmeldungen
- 3. Mit dem Schieberegler passen Sie die Lautstärke an.
- 4. Wählen Sie anschließend  $\blacktriangledown$ .

Tipp: Sie können auch die Lautstärketasten drücken, um die Lautstärke einzustellen.

#### **Anrufsignal**

- 1. Wählen Sie auf dem Startbildschirm Menü, um die Anwendungsliste zu öffnen.
- 2. Wählen Sie Einstellungen  $\rightarrow$  Ton & Lautstärke  $\rightarrow$  Anrufsignal.
- 3. Wählen Sie eine Option.
- 4. Wählen Sie anschließend  $\blacktriangledown$

Tipp: Sie können den Stumm-Modus auch aktivieren, indem Sie die (1) Ein-/Aus-Taste gedrückt halten und dann Lautlos-Modus im Pop-up-Fenster wählen.

#### <span id="page-25-0"></span>PIN-Code ändern

- 1. Wählen Sie auf dem Startbildschirm Menü  $\rightarrow$  Einstellungen.
- 2. Wählen Sie  $\frac{1}{2}$  Sicherheit  $\rightarrow$  SIM-Sperre einrichten  $\rightarrow$  PIN ändern.
- 3. Geben Sie die alte PIN ein und wählen Sie OK.
- 4. Geben Sie die neue PIN ein und wählen Sie OK. Geben Sie die neue PIN erneut ein und wählen Sie erneut OK. Nach Fertigstellung wird SIM-PIN erfolgreich geändert angezeigt.

#### PIN-Code-Optionen

1. Wählen Sie auf dem Startbildschirm Menü $\rightarrow$  Einstellungen.

- 2. Wählen Sie  $\frac{1}{2}$  Sicherheit  $\rightarrow$  SIM-Karte sperren:
	- Setzen Sie das Häkchen an dieser Stelle, um den PIN-Code zu aktivieren. Sie müssen bei jedem Einschalten des Telefons den PIN-Code eingeben.
	- Entfernen Sie die Markierung, um den PIN-Code wieder zu deaktivieren.

WARNUNG

Kein Schutz bei Verlust oder Diebstahl der SIM-Karte.

#### <span id="page-26-1"></span>Speicherort ändern

Wenn Sie eine kompatible externe Speicherkarte (micro SD) in das Doro Liberto® 820 einsetzen, sollten Sie den Standard-Speicherort ändern. Dadurch steht Ihnen auf dem Gerät mehr Speicherplatz (z. B. für Bilder und Videos) zur Verfügung.

- 1. Wählen Sie auf dem Startbildschirm Menü > Einstellungen.
- 2. Wählen Sie Speicherverwaltung  $\rightarrow$  Standard Speicher:
	- Interner Speicher
	- SD-Karte
- 3. Wählen Sie anschließend  $\blacktriangledown$

Hinweis! Diese Option ist nur verfügbar, wenn eine kompatible externe Speicherkarte im Gerät eingesetzt ist.

#### <span id="page-26-2"></span>Entdecke mich

Hier erhalten Sie Hilfe und Informationen zu den grundlegenden Funktionen Ihres Telefons.

Wählen Sie auf dem Startbildschirm Menü  $\rightarrow$  Einstellungen  $\rightarrow$  $\sqrt{2}$ Entdecke mich.

## <span id="page-26-0"></span>Drahtlosnetzwerke (WLAN)

Um Ihr Doro Liberto® 820 optimal nutzen zu können, benötigen Sie Internetzugang. Wir empfehlen, falls verfügbar, WLAN-Verbindungen zu nutzen, um die Kosten für den Datenverkehr zu minimieren. Bitte wenden Sie sich an Ihren Netzbetreiber, um vor der Aktivierung genaue Informationen zu Ihrem Abonnement zu erhalten.

Hinweis! <sup>•</sup> wird in der Statusleiste angezeigt, wenn eine Verbindung besteht.

- 1. Wählen Sie auf dem Startbildschirm Menü  $\rightarrow$  Einstellungen  $\rightarrow$ WI AN.
- 2. Schalten Sie zur Aktivierung um. Die verfügbaren Netzwerke werden in einer Liste angezeigt. Die Netzwerke können offen oder gesichert  $(\mathbf{a})$  sein.
- 3. Wählen Sie auf dem Startbildschirm und tippen Sie auf Verbinden. Geben Sie anschließend das Passwort ein. Für weitere Informationen wenden Sie sich bitte an den zuständigen Netzwerkadministrator.
- 4. Das verbundene Netzwerk ist hervorgehoben.

Tipp: Ihr Telefon erinnert sich an die WLAN-Netzwerke, zu denen Sie eine Verbindung herstellen. Falls WLAN eingeschaltet ist, stellt das Telefon automatische eine Verbindung zu dem Netzwerk her, sobald Sie das nächste Mal in Reichweite sind.

Bei einigen offenen Netzwerken müssen Sie sich auf einer Webseite einloggen, um Zugriff auf das Netzwerk zu erlangen.

Tipp: Sie können auch die (<sup>I</sup>) Ein-/Aus-Taste gedrückt halten. Daraufhin wird ein Menü angezeigt. Wählen Sie dort WLAN. Sie können auch vom Meldungsfeld aus den Flugmodus aktivieren.

Für Informationen zum Anlegen eines Datenkontos siehe [Datenkonnekti](#page-51-2)[vität, S.47.](#page-51-2)

## <span id="page-27-0"></span>Software-Update

#### **WICHTIG**

Sie benötigen zur Nutzung dieser Funktion einen Internetzugang. Wir empfehlen, falls verfügbar, WLAN-Verbindungen zu nutzen, um die Kosten für den Datenverkehr zu minimieren. Bitte wenden Sie sich an Ihren Netzbetreiber, um vor der Aktivierung genaue Informationen zu Ihrem Abonnement zu erhalten.

Wenn Sie eine Benachrichtigung erhalten, dass eine neue Software verfügbar ist, laden Sie sie sofort herunter!

Die Software für Ihr Doro Liberto® 820 kann auf verschiedene Weise aktualisiert werden. Wenn eine neue Software verfügbar ist, wird eine

Benachrichtigungsmeldung in der Statusleiste angezeigt. Wählen Sie diese aus, um den Download zu starten. Die Download-Dauer kann je nach Internetverbindung variieren.

#### Prüfen auf Software-Updates

- 1. Wählen Sie auf dem Startbildschirm Menü > Einstellungen.
- 2. Wählen Sie Info zum Gerät  $\rightarrow$  System-Update  $\rightarrow$  Aktualisieren.
- 3. Wenn ein neues Update verfügbar ist, wählen Sie Ja, um den Download der Installationsdatei zu starten. Wenn kein Software-Update verfügbar ist, wählen Sie Schließen.
- 4. Wählen Sie zum Starten der Installation OK.

Hinweis! Während der Installation ist das Telefon zeitweise vollständig abgeschaltet (einschließlich Notruffunktion). Alle Kontaktdaten, Fotos, Einstellungen usw. bleiben auf dem Telefon gespeichert. Unterbrechen Sie die Installation nicht.

5. Wählen Sie OK, um Ihr Telefon wieder einzuschalten. Nach Beendigung des Startvorgangs kann das Telefon mit allen Funktionen verwendet werden.

## <span id="page-28-0"></span>**Akkuleistung**

Informationen und Statistiken zu Ihrem Telefon, wie etwa Telefonstatus, Akkuverbrauch und Datenverbrauch finden Sie im Menü Info zum Gerät.

- 1. Wählen Sie auf dem Startbildschirm Menü > Einstellungen.
- 2. Wählen Sie Info zum Gerät Akkustatus.
	- Es wird Akkuprozentsatz angezeigt.
	- Tippen Sie auf Weitere Optionen und markieren Sie Akkuprozentsatz, um den aktuellen Akkustatus am oberen Bildschirmrand zu verbergen.
	- Tippen Sie auf alle Elemente, um deren Details zu anzuzeigen.

#### Akkuleistung verbessern

- Laden Sie Ihr Telefon häufiger, vorzugsweise jeden Tag. Das Laden beeinflusst nicht die Lebensdauer des Akkus.
- Durch das Herunterladen von Daten aus dem Internet wird Strom verbraucht. Wenn Sie keine Daten herunterladen, deaktivieren Sie Datenverbindungen über Mobilfunknetze. Daten werden weiterhin über Drahtlosnetzwerke übermittelt.
- <span id="page-29-0"></span>Schalten Sie Bluetooth und WLAN aus, wenn es nicht benötigt wird. Deaktivieren Sie diese Funktionen mithilfe des Konnektivitätsstatus in der Statusleiste.
- Synchronisieren Sie Ihre Anwendungen, wie etwa E-Mail, Kalender und Kontakte manuell.
- Nutzen Sie das Menü Akkustatus auf Ihrem Gerät, um herauszufinden, welche Anwendungen die meiste Energie verbrauchen.
- Verringern Sie die Bildschirmhelligkeit. Siehe [Telefoneinstellungen](#page-21-0), [S.17.](#page-21-0)
- Schalten Sie Ihr Gerät in Bereichen ohne Netzabdeckung aus oder aktivieren Sie den Flugmodus. Das Telefon sucht wiederholt nach verfügbaren Netzen, wodurch Strom verbraucht wird. Siehe [Flugmo](#page-53-1)[dus, S.49.](#page-53-1)
- Nutzen Sie die Doro Original-Freisprechgeräte, um Musik zu hören. Freisprechgeräte verbrauchen weniger Akkuleistung als die Lautsprecher an Ihrem Gerät.
- Sperren Sie den Bildschirm, wenn er nicht in Benutzung ist, drücken Sie die (<sup>I</sup>) Ein-/Aus-Taste und Ihre Anzeige geht in den Ruhezustand. Siehe [Bildschirmsperre , S.6](#page-10-0).

## My Doro Manager

Hinweis! Sie benötigen zur Nutzung der meisten Funktionen des My Doro Manager einen Internetzugang. Je nachdem, wie Sie Ihr Telefon nutzen, kann sehr schnell viel Internet-Bandbreite verbraucht werden. Bevor Sie Ihr Telefon nutzen, empfehlen wir Ihnen unbedingt, die Datenübertragungsraten bei Ihrem Mobilfunkbetreiber zu erfragen. Die Verwendung von Datendiensten im Rahmen des Roaming kann kostenintensiv sein. Erfragen Sie die Tarife für Daten-Roaming bei Ihrem Mobilfunkbetreiber, bevor Sie Daten-Roaming nutzen.

My Doro Manager ist eine Anwendung, mit der Sie Hilfe von einem Helfer, d. h. von einem Freund oder einem Bekannten (mit einem Android-Gerät) erhalten. Die Hilfe kann von überall aus gewährt werden (Remote-Hilfe). Sie können auch Tutorials ansehen und viele Anwendungsmöglichkeiten Ihres Doro Liberto® 820 entdecken.

Hinweis! Sowohl der Doro Liberto® 820 Benutzer als auch alle Helfer müssen Google™-Konten (Gmail-Adressen) haben, um My Doro Manager nutzen zu können. Das Google-Konto kann auch zusammen mit anderen Google-Produkten, wie YouTube, Google+, Google Play und Google Drive verwendet werden.

## <span id="page-30-0"></span>Die Anwendung herunterladen

## Für den Benutzer (auf dem Doro Liberto® 820)

#### Wenn Sie bereits ein Google™ -Konto besitzen, das mit Doro Liberto® 820 verbunden ist

- 1. Wählen Sie auf dem Startbildschirm Menü WE My Doro Manager.
- 2. Wählen Sie Konto und tippen Sie auf Vorname, um die Tastatur zu öffnen und geben Sie das Benutzerprofil ein.

Hinweis! Sie müssen den selben Vor- und Nachnamen verwenden, der zum Google™ -Konto gehört, da damit die Verifizierung stattfindet.

#### Wenn Sie kein Google™ -Konto haben, das mit Doro Liberto® 820 verbunden ist

- 1. Wählen Sie auf dem Startbildschirm Menü **WE** My Doro Manager.
- 2. Wählen Sie Google-Konto hinzufügen und wählen Sie Vorhandenes Konto oder Neu erstellen und befolgen Sie die Anweisungen. Siehe auch <u>Google™, S.28</u>.

## Für den Helfer (auf dem Gerät des Helfers)

- 1. Gehen Sie zu Play Store.
- 2. Laden Sie die My Doro Manager Helfer-Anwendung auf das Helfergerät herunter.

## <span id="page-30-1"></span>Verbinden Sie einen Helfer mit einem Doro Liberto® 820 Benutzer

#### Für den Helfer (auf dem Gerät des Helfers)

- 1. Fügen Sie Ihren Doro Liberto® 820 Benutzer hinzu bzw. laden Sie ihn ein, indem Sie dessen Gmail-Adresse eingeben.
- 2. Sobald die Anfrage von dem Gerät Ihres Helfers gesendet wurde, gehen Sie zum Benutzer gerät zurück.

## <span id="page-31-0"></span>Auf das Doro Liberto® 820

1. Wählen Sie auf dem Startbildschirm Menü WE My Doro Manager.

Tipp: Ist auch vom Meldungsfeld erreichbar, zum Öffnen des Felds herunterziehen und die My Doro Manager-Meldung auswählen.

- 2. das Pop-up-Fenster Relative Anfrage wird angezeigt.
- 3. Legen Sie fest, ob der Helfer Folgendes haben darf:
	- Leseberechtigung, um auf die Inhalte des Doro Liberto® 820 zuzugreifen.
	- Schreibberechtigung, um Änderungen am Doro Liberto® 820 vorzunehmen.

Auf des Benutzers Telefon sind keine persönlichen Informationen (Nachrichten, Hinweise, etc.) sichtbar, nur die eigentliche My Doro Manager Anwendungen und ihre Einstellungen werden angezeigt.

- 4. Wählen Sie Akzeptieren, um auf die Remote-Hilfe zuzugreifen oder Ablehnen.
- 5. Wählen Sie anschließend Speichern  $\blacktriangledown$ .

# Doro Selection

Die einfachste Art, nach Anwendungen zu suchen, ist die Verwendung der Doro Selection. Suchanfragen werden durch Kategorien mit einer Auswahl an Apps wie "Home", "Digital Life", "News", "Health and Wellness", "Finance" etc. erleichtert. Es besteht auch die Möglichkeit, Apps Von Doro empfohlen und Von Verwandten empfohlen zu finden, die Ihnen über My Doro Manager angeboten werden.

Wählen Sie auf dem Startbildschirm Menü  $\rightarrow$  + Neue Anwendungen hinzufügen in der oberen linken Ecke und wählen Sie:

- Von Doro empfohlen um durch ausgewählte Apps zu blättern.
- Doro Selection Von Doro empfohlen. Wählen Sie eine Kategorie aus und bestätigen Sie mit  $\blacktriangledown$ .
- Suchen nach Google Play Store um zum Play Store zu gelangen.
- Meine Anwendungen, um die Anwendungen zu sehen, die Sie heruntergeladen haben.

<span id="page-32-0"></span>• Von Verwandten empfohlen, um Empfehlungen zu sehen, die Ihnen per My Doro Manager gesendet wurden, siehe [My Doro Manager](#page-29-0), [S.25](#page-29-0).

## Google

Damit Sie Ihr Telefon optimal nutzen können, benötigen Sie ein Google™ - Konto. Dies ist eine bequeme Möglichkeit, die Kontakte, Kalendereinträge, Erinnerungen und mehr in Ihrem Telefon zu verwalten. Sie können auch eine Sicherungskopie Ihrer Daten anlegen für den Fall, dass Sie Ihr Telefon verlieren.

## Google™ Play

#### <span id="page-32-1"></span>**WICHTIG**

Sie benötigen zur Nutzung dieser Funktion einen Internetzugang. Wir empfehlen, falls verfügbar, WLAN-Verbindungen zu nutzen, um die Kosten für den Datenverkehr zu minimieren. Bitte wenden Sie sich an Ihren Netzbetreiber, um vor der Aktivierung genaue Informationen zu Ihrem Abonnement zu erhalten.

Hinweis! Sie müssen ein Google™-Konto besitzen, um den Play Store nutzen zu können. Ihr Gmail-Konto ist gleichzeitig Ihr Google-Konto, so dass Sie Gmail-Benutzernamen und -Passwort für andere Google-Produkte, wie YouTube, Google+, Google Play und Google Drive verwenden können.

Durchsuchen Sie die verfügbaren Anwendungen und Spiele in den verschiedenen Kategorien oder mithilfe von Auflistungen wie "Top Paid" (beliebteste kostenpflichtige Spiele) und "Top Free" (beliebteste Gratis-Spiele). Sie können auch nach einer bestimmten Anwendung oder einem bestimmten Spiel suchen.

Einige Anwendungen müssen gekauft werden. In der Anwendungsbeschreibung ist aufgeführt, was die Anwendung kostet oder ob sie gratis ist. Sie können Zahlungen mithilfe von Google™ Wallet vornehmen. Diese Funktion kann beim Einrichten eines Google™ Kontos oder beim erstmaligen Kauf registriert werden. Alternativ können Sie jede andere verfügbare Zahlungsmethode verwenden.

#### Erstellen Sie ein Google™ Konto

- 1. Wählen Sie auf dem Startbildschirm Menü $\rightarrow$  Play Store.
- 2. Wählen Sie Neu und folgen Sie den Anweisungen. Wenn Sie bereits ein Konto besitzen, wählen Sie Vorhandenes Konto.

#### Anwendungen herunterladen

- 1. Wählen Sie auf dem Startbildschirm Menü **Play Store.**
- 2. Wählen Sie die Anwendung, die Sie herunterladen möchten aus, indem Sie die Kategorien durchsuchen oder indem Sie die Suchfunktion nutzen.
- 3. Tippen Sie die Anwendung an, um die dazugehörigen Informationen anzuzeigen und befolgen Sie die Anweisungen zur Durchführung der Installation/des Kaufs.

Hinweis! Lesen Sie sich die App-Berechtigungen sorgfältig durch, bevor Sie der Installation zustimmen.

Tipp: Sie können auch den Kurzbefehl Hill Neue Anwendungen hinzufügen benutzen.

Tipp: Alle heruntergeladenen Anwendungen finden Sie in Meine Apps. Unter Play Store tippen Sie  $\exists$  and wählen Sie Meine Apps.

## Heruntergeladene Anwendung öffnen

- 1. Unter Play Store tippen Sie  $\overline{\mathsf{E}}$  und wählen Sie Meine Apps.
- 2. Wählen Sie die heruntergeladene Anwendung aus. Wählen Sie ggf. Öffnen.

Tipp: Sie können auch über die Anwendungsliste auf heruntergeladene Anwendungen zugreifen. Wählen Sie auf dem Startbildschirm Menü Play Store.

#### Installierte Anwendung aktualisieren

- 1. Unter Play Store tippen Sie  $\frac{1}{2}$  und wählen Sie Meine Apps.
- 2. Sie können auswählen, dass alle zu aktualisierenden Anwendungen aktualisiert werden. Wählen Sie hierfür Alle aktualisieren oder wählen Sie eine bestimmte Anwendung **>>>>> Aktualisieren** und bestätigen Sie.

#### Installierte Anwendung löschen

- 1. Unter Play Store tippen Sie  $\widehat{\mathbb{Z}}$  und wählen Sie Meine Apps.
- 2. Wählen Sie die heruntergeladene Anwendung Deinstallieren und bestätigen Sie.

#### Abonnement einer Anwendung kündigen

- 1. Unter Play Store tippen Sie  $\widehat{\mathbb{Z}}$  und wählen Sie Meine Apps.
- 2. Wählen Sie die Anwendung Vüberspringen und bestätigen Sie.

#### Zusätzliche Informationen

- 1. Unter Play Store tippen Sie  $\widehat{\mathbb{Z}}$  und wählen Sie Unterstützen.
- <span id="page-34-0"></span>2. Sie werden zur Google™ Support-Website weitergeleitet.

#### Anrufe

# <span id="page-34-1"></span>Anrufe tätigen

- 1. Wählen Sie auf dem Startbildschirm **Telefon.**
- 2. Geben Sie die Telefonnummer mit der Vorwahlnummer ein.
- 3. Gehen Sie auf Anrufen, um zu wählen.
- 4. Wählen Sie  $\odot$  Anruf beenden, um den Anruf zu beenden oder abzubrechen.

Tipp: Verwenden Sie bei internationalen Anrufen das internationale Präfix + vor dem Ländercode. Halten Sie 0 gedrückt, bis + angezeigt wird.

## <span id="page-34-2"></span>Einen Kontakt anrufen

- 1. Wählen Sie auf dem Startbildschirm **C** Telefon  $\rightarrow$  **E** Kontakte. Im Startbildschirm können Sie auch durch Wählen von Menü >  $\blacksquare$ Kontakte Kontakte öffnen.
- 2. Scrollen Sie durch die Liste, um den gewünschten Kontakt zu finden. Falls erforderlich, wählen Sie die Nummer, die gewählt werden soll.
- 3. Wählen Sie  $\bigcirc$  Anruf beenden, um den Anruf zu beenden.

# <span id="page-34-3"></span>Anrufe entgegennehmen

- 1. Wählen Sie Akzeptieren oder Abweisen, um den Anruf direkt abzuweisen (Besetzt-Zeichen).
- 2. Wählen Sie  $\bigcirc$ Anruf beenden, um den Anruf zu beenden.

# <span id="page-35-0"></span>Anrufoptionen

#### Lautstärkeregelung

• Nutzen Sie die Pfeiltasten, um die Lautstärke während des Gesprächs einzustellen. Die Lautstärke wird in der Anzeige angezeigt.

## **Stummschaltung**

- 1. Wählen Sie Während eines Anrufs.
- 2. Wählen Sie  $\ddot{\ddot{\bullet}}$ , um die Funktion zu deaktivieren.

## Dialer (Tonsenden)

- 1. Wählen Sie ... während eines Anrufs.
- 2. Geben Sie eine Rufnummer ein.
- 3. Wählen Sie ... um die Funktion zu beenden.

#### Lautsprecher

- 1. Wählen Sie während eines Anrufs.
- 2. Sprechen Sie deutlich in das Mikrofon aus einer Entfernung von maximal 1 m. Mit **+** oder **–** können Sie die Lautstärke des Lautsprechers einstellen.
- 3. Wählen Sie ♦. um die Funktion zu deaktivieren.

## **Halten**

- 1. Drücken Sie während eines Anrufs  $\equiv$  und wählen Sie II. Halten wird angezeigt.
- 2. Um zum Anruf zurückzukehren, drücken Sie  $\equiv$  und wählen Sie  $\blacktriangleright$ .

## Anruf hinzufügen

- 1. Drücken Sie während eines Anrufs  $\equiv$  und wählen Sie  $\blacktriangleright$  Der erste Anruf wird in Wartestellung gehalten.
- 2. Geben Sie eine Rufnummer ein oder wählen Sie einen gespeicherten Kontakt aus Kontakte.
- 3. Drücken Sie  $\equiv$  und wählen Sie:
	- Wechseln, um zum ersten Anruf zurückzukehren. Um den anderen Anruf wieder aufzunehmen, wiederholen Sie die Anweisungen ab Schritt 3. Die aktuelle Rufnummer/Kontakt wird angezeigt.
- Anrufe verbinden, um einen Telefonkonferenz (Gruppenanruf) zu starten. Um weitere Kontakte hinzuzufügen, wiederholen Sie die Anweisungen ab Schritt 1.
- Aufteil (während eines Gruppenanrufs), um den Gruppenanruf zu teilen. Sie können dann zwischen den Anrufen hin- und herwechseln.
- 4. Drücken Sie Anruf beenden, um aktive Anrufe zu beenden.

#### Headset

• Schließen Sie das Headset an der Headset-Buchse an. Das interne Mikrofon im Telefon wird automatisch abgeschaltet.

#### VORSICHT  $\sqrt{N}$

Die Verwendung eines Headsets mit hoher Lautstärke kann zu Hörschäden führen. Prüfen Sie die Lautstärke, bevor Sie ein Headset verwenden.

# Anrufliste

- 1. Wählen Sie auf dem Startbildschirm **Leger Telefon > C**Anrufliste.
- 2. Alle Anrufe werden in der Liste angezeigt:  $\mathbf{C}$  Verpasste,  $\mathbf{C}$  Ausgehend oder Eingehende.
- 3. Wählen Sie eine Nummer aus der Anrufliste aus.
	- $\cdot$  Zum Anrufen wählen Sie
	- Zum Verfassen und Senden einer Nachricht wählen Sie
	- Drücken Sie  $\equiv$  und wählen Sie Löschen, um den Verlauf zu löschen.
	- Um die Historie zu sehen, drücken Sie  $\equiv$  und wählen Verlauf mit diesem Kontakt anzeigen aus.
- 4. Wählen Sie eine unbekannte Nummer aus:
	- Zum Anrufen wählen Sie  $\blacktriangleright$ .
	- Zum Verfassen und Senden einer Nachricht wählen Sie
	- Um diese Nummer als neuen Kontakt hinzuzufügen, wählen Sie  $\mathbf{r}$
	- Drücken Sie  $\equiv$  und wählen Sie Löschen, um den Verlauf zu löschen.

Deutsch

### Rufnummer/n löschen

- 1. Wählen Sie auf dem Startbildschirm **C** Telefon **> C** Anrufliste.
- 2. Drücken Sie  $\equiv$  und wählen Sie Löschen.
- 3. Wählen Sie  $\overline{\mathbf{u}}$  für zu löschende Elemente oder wählen Sie Alles auswählen.
- 4. Wählen Sie  $\blacktriangledown$  und zum Bestätigen wählen Sie Löschen.

# Mailbox

Wenn Ihr Abonnement einen Beantwortungsdienst umfasst, können Anrufer eine Nachricht auf Ihrer Mailbox hinterlassen, wenn Sie einen Anruf nicht entgegennehmen können. Die Mailbox ist ein Dienst Ihres Netzbetreibers, den Sie u. U. zuerst abonnieren müssen. Weitere Informationen und die Nummer für die Mailbox erhalten Sie bei Ihrem Netzbetreiber.

- 1. Wählen Sie auf dem Startbildschirm **Telefon**.
- 2. Drücken Sie  $\equiv$  und wählen Sie Anrufeinstellungen  $\rightarrow$ Sprachmitteilung.
- 3. Prüfen Sie Namen und Nummer bzw. geben Sie sie in die Mailbox des Netzanbieters ein.
- 4. Anschließend wählen Sie zum Speichern  $\blacktriangledown$ .
- 5. Rufen Sie die Mailbox an, indem Sie in der oberen rechten Ecke auf **OD** Sprachmitteilung tippen. Beim ersten Anruf erhalten Sie vom Netzbetreiber Anweisungen zum Einrichten Ihrer eigenen Mailbox.

Tipp: Wählen Sie auf dem Startbildschirm **Telefon > 00** Sprachmitteilung, um Ihre Mailbox anzurufen.

# Notrufe

Solange das Telefon eingeschaltet ist, können Sie jederzeit einen SOS-Anruf tätigen. Geben Sie die wichtigste lokale Notrufnummer für Ihren gegenwärtigen Standort ein und wählen Sie Anrufen.

In einigen Netzen sind Notrufe auch ohne gültige SIM-Karte zulässig. Weitere Informationen erhalten Sie bei Ihrem Netzbetreiber.

# Kontakte

# <span id="page-38-0"></span>Neuen Eintrag hinzufügen

- 1. Wählen Sie auf dem Startbildschirm Menü. $\rightarrow$   $\blacksquare$  Kontakte.
- 2. Wählen Sie  $\overline{h}$  Kontakt hinzufügen.
- 3. Geben Sie den Namen, Telefonnummer(n) einschließlich Vorwahl und zusätzlich gewünschte Informationen ein. Siehe [Text eingeben](#page-18-0)  $\mathbb{G}$ . S.14.
- 4. Um ein Bild hinzuzufügen, wählen Sie Bild hinzufügen:
	- Galerie, um ein bestehendes Bild auszuwählen.
	- Kamera, um ein Bild mit der Kamera aufzunehmen.
- 5. Wählen Sie anschließend  $\blacktriangledown$ .

#### Kontakte durchsuchen

- 1. Wählen Sie auf dem Startbildschirm Menü. $\rightarrow$   $\blacksquare$  Kontakte.
- 2. Tippen Sie den Namen oder die Nummer in die Suchleiste  $\mathsf{Q}_\bullet$  ein. Die Ergebnisse werden bereits beim Eingeben der Buchstaben bzw. Ziffern gefiltert und angezeigt.
- 3. Wählen Sie den gesuchten Kontakt aus, indem Sie darauf tippen.

#### Kontakt bearbeiten

- 1. Wählen Sie auf dem Startbildschirm Menü. $\rightarrow$   $\blacksquare$  Kontakte.
- 2. Öffnen Sie einen bestehenden Kontakt.
- 3. Wählen Sie Bearbeiten.
- 4. Aktualisieren Sie den Eintrag.
- 5. Wählen Sie anschließend  $\blacktriangledown$  Speichern.

#### Favoriten hinzufügen

- 1. Wählen Sie auf dem Startbildschirm Menü. $\rightarrow$   $\blacksquare$  Kontakte.
- 2. Öffnen Sie einen bestehenden Kontakt.
- 3. Wählen Sie Bearbeiten.
- 4. Wählen Sie **X**, um den Kontakt als Favoriten hinzuzufügen.
- 5. Wählen Sie anschließend  $\blacktriangledown$ .

Tipp: Die Favoritenkontakte lassen sich leicht mit **Finden. Um einen** Favoriten zu entfernen, wiederholen Sie die Schritte 1–3 und wählen Sie **U**und V zum Bestätigen.

#### Kontaktdaten senden

- 1. Wählen Sie auf dem Startbildschirm Menü. $\rightarrow$   $\blacksquare$  Kontakte.
- 2. Öffnen Sie einen bestehenden Kontakt.
- 3. Drücken Sie  $\equiv$  und wählen Sie  $\triangleright$  Freigeben:
	- Mitteilungen, um das Element in einer Bildnachricht zu versenden. Siehe [Verfassen und Versenden von Nachrichten, S.37.](#page-41-0)
	- E-Mail, um das Element in einer E-Mail zu versenden. Siehe [Ver](#page-44-0)[fassen und Versenden von E-Mail-Nachrichten, S.40.](#page-44-0)

#### Kontakt löschen

- 1. Wählen Sie auf dem Startbildschirm Menü. Hu Kontakte
- 2. Drücken Sie  $\equiv$  und wählen Sie Löschen.
- 3. Wählen Sie für zu löschende Elemente oder wählen Sie Alles auswählen.
- 4. Wählen Sie zum Bestätigen  $\blacktriangledown$ .

# Kontakte importieren

### Von der SIM-Karte

- 1. Wählen Sie auf dem Startbildschirm Menü. $\rightarrow$   $\blacksquare$  Kontakte
- 2. Drücken Sie **ie und wählen Sie Importieren** und bestätigen Sie.

Tipp: Sie können ebenfalls My Doro Manager verwenden, um Ihre Kontakte mit einem beliebigen Webbrowser zu bearbeiten. Gehen Sie auf <www.mydoromanager.com>. Siehe [My Doro Manager, S.25](#page-29-0).

# ICE (In Case of Emergency, dt. Im Notfall)

In medizinischen Notfällen ist es wichtig, diese Informationen so schnell wie möglich zu erhalten, um die Überlebenschancen zu erhöhen. Fügen Sie einen ICE-Kontakt hinzu, um Ihre eigene Sicherheit zu verbessern. Ersthelfer können im Notfall über das Telefon zusätzliche, sehr nützliche Informationen erhalten, z. B. über die Medikamente, die die betroffene Person einnimmt, oder über Kontaktinformationen von Angehörigen. Alle Eingabefelder sind optional, aber es gilt: Je mehr Informationen, desto besser.

- 1. Wählen Sie auf dem Startbildschirm Menü. > **E** Kontakte > E Für Notfälle (ICE).
- 2. Wählen Sie ICE erstellen und geben Sie Ihre medizinischen Informationen ein.
	- Name
	- Geburtsdatum Geben Sie Ihr Geburtsdatum ein.
	- Grösse
	- Gewicht
	- Sprache Geben Sie Ihre bevorzugte Sprache ein.
	- Versicherung Geben Sie den Namen Ihrer Versicherung und die Nummer der Police ein.
	- Kontakt 1 , um einen Kontakt und eine Rufnummer aus den Kontakten zu wählen. Geben Sie in den Kontakten ggf. Ihre Beziehung zu Ihren ICE-Kontakten ein, wie etwa "ICE Gattin Barbara Müller".
	- Krankheit Geben Sie alle vorhandenen medizinischen Befunde/medizinischen Hilfsmittel (z. B. Diabetes, Herzschrittmacher usw.) ein.
	- Allergien Geben Sie alle diagnostizierten Allergien (z. B. gegen Penicillin, Bienenstiche) ein.
	- **Blutgruppe**
	- Impfungen Geben Sie alle wichtigen Impfungen ein.
	- Medikamente Geben Sie alle Medikamente ein, die Sie einnehmen.
	- Sonstige Informationen Geben Sie weitere Informationen ein (z. B. Organspender, Patientenverfügung, Behandlungseinwilligung usw.).
- 3. Wählen Sie anschließend  $\blacktriangledown$ .

Tipp: Die ICE-Kontakte lassen sich mit **WE** leicht finden.

#### Deutsch

# **Nachrichten**

Sie benötigen spezifische Einstellungen, die von Ihrem Netzbetreiber bereitgestellt werden, um Text- und Bildnachrichten zu senden und zu empfangen.

Hinweis! Wenn Sie mehrere Empfänger hinzufügen, wird jede Nachricht einzeln berechnet. Es sind maximal 10 Empfänger möglich.

# Text- und Bildnachrichten

### <span id="page-41-0"></span>Verfassen und Versenden von Nachrichten

- 1. Wählen Sie auf dem Startbildschirm **Multeilungen.**
- 2. Blättern Sie durch die Liste, um einen Kontakt zu suchen oder geben Sie eine Nummer oder einen Namen im Suchfeld ein oder tippen Sie auf **W**, um einen neuen Empfänger einzugeben.
- 3. Wählen Sie Verfassen und verfassen Sie Ihre Nachricht.
- 4. Drücken Sie optional  $\equiv$  für Folgendes:
	- Datei anhängen, um einen Anhang hinzuzufügen.
	- Betreff hinzufügen oder Betreff entfernen.
	- Empfänger hinzufügen und Empfängerliste.
	- In der Empfängerliste wählen Sie $\bigcirc$ , um einen Empfänger aus der Liste zu entfernen.
- 5. Wählen Sie anschließend  $\widehat{\curvearrowright}$  Senden.

### Einstellungen für Textnachrichten

Für Textnachrichten ist die Nummer einer Mitteilungszentrale erforderlich, die normalerweise automatisch auf Ihrem Telefon eingestellt ist. Die Nummer erhalten Sie von Ihrem Netzbetreiber.

- 1. Wählen Sie auf dem Startbildschirm **7. Mitteilungen**.
- 2. Wählen Sie  $\equiv$ .
- 3. Wählen Sie Nachrichteneinstellungen SMS.
- 4. Tippen Sie auf das Textfeld, um ggf. die zentrale SMS-Service-Center-Nummer zu modifizieren.
- 5. Schalten Sie zur Aktivierung von Zustellberichte um.
- 6. Wählen Sie anschließend  $\blacktriangledown$ .

### Einstellungen für Bildnachrichten

Für Bildnachrichten ist ein MMS-Profil erforderlich und sowohl Sie als auch der Empfänger müssen über ein Abonnement verfügen, das das Verfassen von Bildnachrichten unterstützt. Das MMS-Profil ist oftmals im Voraus installiert. Falls nicht, holen Sie sich Informationen bei Ihrem Netzwerkbetreiber ein.

- 1. Wählen Sie auf dem Startbildschirm **7. Mitteilungen**.
- 2. Wählen Sie  $\Xi$ .
- 3. Wählen Sie Nachrichteneinstellungen  $\rightarrow$  MMS.
- 4. Tippen Sie auf MMS-Profil, um ggf. das MMS-Profil zu modifizieren.
- 5. Schalten Sie zur Aktivierung von Zustellberichte um.
- 6. Schalten Sie **zur Aktivierung von Leseberichte um.**
- 7. Wählen Sie anschließend  $\blacktriangledown$ .

Hinweis! Für den Zugang zum Internet und das Versenden und Erhalten von Bildnachrichten benötigen Sie die Kontoeinstellungen Ihres Mobilfunkanbieters. Bei bestimmten Anbietern ist eine manuelle Anbieterauswahl erforderlich. Siehe [Datenkonnektivität, S.47.](#page-51-0)

# E-Mail

#### **WICHTIG**

Sie benötigen zur Nutzung dieser Funktion einen Internetzugang. Wir empfehlen, falls verfügbar, WLAN-Verbindungen zu nutzen, um die Kosten für den Datenverkehr zu minimieren. Bitte wenden Sie sich an Ihren Netzbetreiber, um vor der Aktivierung genaue Informationen zu Ihrem Abonnement zu erhalten.

Tipp: Gmail ist immer unter Google apps verfügbar.

#### Einrichten einer bestehenden E-Mail-Adresse

Richten Sie ein bestehendes E-Mail-Konto ein, das imap/pop3 unterstützt.

- 1. Wählen Sie auf dem Startbildschirm Menü $\rightarrow$  E-Mail.
- 2. Wählen Sie  $\mathbb{G}$  Ein Konto hinzufügen.
	- Vorhandenes Konto hinzufügen
- Gmail-Konto erstellen
- 3. Wählen Sie  $\blacktriangledown$  zum Bestätigen.
- 4. Drücken Sie  $\equiv$  und wählen Sie:
	- Konten verwalten, um das Konto auszuwählen oder Weiteres Konto hinzufügen? Für weitere Optionen erneut  $\equiv$  drücken.
	- E-Mail löschen
	- E-Mail Einstellungen, um Ihre eigenen Einstellungen vorzunehmen.

Geben Sie die erforderlichen Einstellungen ggf. manuell ein und wählen Sie V, wenn Sie fertig sind. Weitere Informationen erhalten Sie von Ihrem E-Mail-Anbieter.

### Allgemeine E-Mail-Konten einrichten

- 1. Wählen Sie auf dem Startbildschirm Menü  $\blacktriangleright$  E-Mail.
- 2. Drücken Sie  $\equiv$  und wählen Sie Konten verwalten  $\rightarrow$  Weiteres Konto hinzufügen?.
- 3. Geben Sie Ihre bestehende E-Mail-Adresse und Ihr Passwort ein oder wählen Sie ein Konto aus der Liste aus.
- 4. Wählen Sie anschließend  $\blacktriangledown$  Überprüfen.

Geben Sie die erforderlichen Einstellungen ggf. manuell ein und wählen Sie V, wenn Sie fertig sind. Weitere Informationen erhalten Sie von Ih-

rem E-Mail-Anbieter.

#### Zwischen Konten umschalten

Wenn Sie mehr als ein E-Mail-Konto erstellen, können Sie zwischen den Konten umschalten.

- 1. Wählen Sie auf dem Startbildschirm Menü $\rightarrow$  E-Mail.
- 2. Drücken Sie **; wählen Sie Konten verwalten** und wählen Sie das gewünschte Konto.

### Standardkonto einstellen

- 1. Wählen Sie auf dem Startbildschirm Menü  $\blacktriangleright$  E-Mail.
- 2. Drücken Sie  $\equiv$  und wählen Sie Konten verwalten.
- 3. Drücken Sie erneut  $\equiv$  und wählen Sie Standardkonto. Wählen Sie das gewünschte Konto.
- 4. Wählen Sie anschließend  $\blacktriangledown$  Überprüfen.

### <span id="page-44-0"></span>Verfassen und Versenden von E-Mail-Nachrichten

- 1. Wählen Sie auf dem Startbildschirm Menü $\rightarrow$  E-Mail.
- 2. Wählen Sie Verfassen und wählen Sie einen Kontakt aus Namen oder E-Mail suchen oder tippen Sie auf W. um die E-Mail-Adresse manuell einzugeben und wählen Sie  $\blacktriangledown$  zum Überprüfen. Drücken Sie  $\equiv$  und wählen Sie Empfängerliste, um weitere Kontakte hinzuzufügen.
- 3. Verfassen Sie Ihre Nachricht
- 4. Wählen Sie optional U, um einen Anhang hinzuzufügen. Tippen Sie zum Bestätigen auf Überprüfen.
- 5. Wählen Sie anschließend Weiter  $\rightarrow \mathbb{C}^{\geq}$  E-Mail senden.

### Posteingang/gesendet/Entwurf

- 1. Wählen Sie auf dem Startbildschirm Menü $\rightarrow$  E-Mail.
- 2. Tippen Sie auf den oberen Kasten im Bildschirm, um einen E-Mail-Ordner auszuwählen.
- 3. Wählen Sie ggf. Neue E-Mails abrufen, um den Posteingang zu aktualisieren.

### Synchronisierung

Wählen Sie aus, wann Sie die Synchronisierung für Ihre E-Mail-Konten erlauben wollen.

- 1. Wählen Sie auf dem Startbildschirm Menü $\rightarrow$  E-Mail.
- 2. Drücken Sie  $\equiv$  und wählen Sie E-Mail Einstellungen  $\rightarrow$  Synchronisierung. Wählen Sie Ihre Frequenz der E-Mail-Aktualisierung aus der Liste aus:
	- Manuell
	- 5 Minuten
	- 30 Minuten
	- 1 Stunde
	- 3 Stunden

#### • Wenn sie eintreffen

3. Wählen Sie anschließend .

Tipp: Um Datenkosten und Akkuleistung zu sparen, wählen Sie Manuell.

### Anhänge herunterladen

Wählen Sie diese Option, um Anhänge automatisch herunterzuladen.

- 1. Wählen Sie auf dem Startbildschirm Menü $\rightarrow$  E-Mail.
- 2. Drücken Sie  $\equiv$  und wählen Sie E-Mail Einstellungen  $\rightarrow$  Anhänge herunterladen.
- 3. Wählen Sie . um Verbindungen zu aktivieren.
- 4. Wählen Sie anschließend  $\blacktriangledown$ .

### Signatur

Wenn Sie E-Mails von Ihrem Doro Liberto® 820 senden, können Sie eine automatische Signatur auswählen.

- 1. Wählen Sie auf dem Startbildschirm Menü $\rightarrow$  E-Mail.
- 2. Drücken Sie  $\equiv$  und wählen Sie E-Mail Einstellungen  $\rightarrow$  Signatur.
- 3. Tippen Sie unten auf Signaturtyp und wählen Sie eine Option.

Tipp: Um Ihre eigene Signatur hinzuzufügen, wählen Sie

Benutzerdefinierte Signatur und anschließend V. Tippen Sie unten in das weiße Quadrat (Standardbelegung: Von meinem Doro gesendet) um die Tastatur angezeigt zu bekommen und den gewünschten Text einzugeben. Tippen Sie zum Bestätigen auf Weiter.

4. Wählen Sie anschließend  $\blacktriangledown$ .

# Kamera

Nutzen Sie die Kamera, um Fotos zu machen oder Videos aufzunehmen.

Tipp: Halten Sie die Kamerataste gedrückt, um die Kamera von jedem Bildschirm oder Modus aus zu aktivieren (mit Ausnahme des Ausschalten-Modus). Die Kamerataste befindet sich auf der unteren rechten Seite des Telefons.

Tipp: Für scharfe Fotos säubern Sie die Linse mit einem trockenen Tuch.

# Fotos machen

- 1. Wählen Sie auf dem Startbildschirm **C**Kamera.
- 2. Tippen Sie ggf. auf das Kameramodus-Symbol ((a)).
- 3. Wählen Sie  $\bigcirc$ , um ein Foto zu machen. Das Foto wird automatisch gespeichert.

# Video aufnehmen

- 1. Wählen Sie auf dem Startbildschirm <sup>O</sup> Kamera.
- 2. Tippen Sie ggf. auf das Videomodus-Symbol  $(\Box)$ .
- 3. Wählen Sie  $\bigcirc$ , um die Aufnahme zu starten.
- 4. Wählen Sie  $\bigcirc$ . um die Aufnahme zu beenden.

# Einstellungen

- 1. Wählen Sie auf dem Startbildschirm **C** Kamera.
- 2. Für Zugriff auf die Kameraeinstellungen über die Softtasten Drücken  $\overline{\text{Sie}}$   $\overline{\text{H}}$  und wählen Sie:
- 3. Normalmodus um auf die Softtasten und Kamera Einstellung zuzugreifen.
	- **Blitzmodus**  $\overline{5}$  wählen Sie eine Option.
	- Kameraorientierung  $\clubsuit$  wählen Sie die Frontkamera oder die Rückseitenkamera aus.
	- **Szenenmodus**  $\mathbf{A}$  um auf weitere Optionen zuzugreifen.
- 4. Drücken Sie **ein** erneut und wählen Easy-Modus um die Softtasten und Kamera Einstellung zu verbergen.

# Galerie

Alle Bilder, die mit der Kamera aufgenommen wurden, empfangene Bilder und aufgenommene Videos werden in Meine Galerie gespeichert.

Hinweis! Alle Bilder müssen in einem Ordner mit dem Namen Pictures gespeichert werden. Alle Videodateien müssen in einem Ordner mit dem Namen Movies auf der Speicherkarte gespeichert werden. Erstellen Sie den Ordner falls erforderlich auf einem Computer. Siehe [Das Telefon an](#page-54-0) [einen Computer anschließen, S.50](#page-54-0). Wenn die Speicherkarte als Standardspeicherort ausgewählt ist, werden alle Fotos und Videos, die mit dem Telefon aufgenommen werden, im Ordner DCIM auf der Speicherkarte gespeichert.

- 1. Wählen Sie auf dem Startbildschirm Menü  $\rightarrow$  alerie.
- 2. Wählen Sie ein Foto/Video aus, um es anzusehen/abzuspielen.

Tipp: Sie können über den Kameramodus ebenfalls auf die Meine Galerie zugreifen; wählen Sie dafür die Miniaturansicht in der linken unteren Ecke.

### Fotos oder Videos teilen

- 1. Wählen Sie auf dem Startbildschirm Menü  $\rightarrow$  4 Galerie.
- 2. Wählen Sie ein Foto/Video aus, um es anzusehen/abzuspielen.
- 3. Drücken Sie Freigeben und wählen Sie:

Tipp: Wenn Sie die Softtasten nicht sehen, tippen Sie einmal auf den Bildschirm, um sie sichtbar zu machen.

- Mitteilungen, um das Element als Bildnachricht zu versenden. Siehe [Verfassen und Versenden von Nachrichten, S.37.](#page-41-0)
- E-Mail, um das Element in einer E-Mail zu versenden. Siehe [Ver](#page-44-0)[fassen und Versenden von E-Mail-Nachrichten, S.40.](#page-44-0)
- Bluetooth, um das Element per Bluetooth zu versenden. Aktivie-ren Sie ggf. [Bluetooth](#page-52-0). Siehe Bluetooth®, S.48.

oder jede andere Option in der Liste.

4. Wählen Sie anschließend  $\blacktriangledown$ .

#### Verwenden als

- 1. Wählen Sie auf dem Startbildschirm Menü Galerie.
- 2. Wählen Sie das Foto aus.
- 3. Drücken Sie  $\equiv$  und wählen Sie Einstellen als:
- Kontakte, um einen gespeicherten Kontakt aus der Liste auszuwählen oder als neu hinzuzufügen. Siehe [Neuen Eintrag hinzu](#page-38-0)[fügen, S.34.](#page-38-0)
- Hintergrund, um das Element als Hintergrund für Ihren Startbildschirm zu verwenden.
- Sperrbildschirm, um das Element als Hintergrund für Ihren Sperrbildschirm zu verwenden.

#### Fotos oder Videos löschen

- 1. Wählen Sie auf dem Startbildschirm Menü  $\rightarrow$  alerie.
- 2. Drücken Sie  $\equiv$  und wählen Sie Löschen.
- 3. Wählen Sie für zu löschende Elemente oder wählen Sie Alles auswählen.
- 4. Wählen Sie  $\blacktriangledown$  und bestätigen Sie.

# **Notruftaste**

#### $\sqrt{N}$ VORSICHT

Wenn ein Notruf getätigt wird, wird automatisch die Freisprechfunktion aktiviert. Halten Sie das Telefon nicht ans Ohr, wenn der Freisprechmodus aktiviert ist, da die Lautstärke sehr hoch sein kann.

Um den Alltag möglichst sicher zu machen, verfügt das Telefon über eine Notruftaste  $(\bullet)$ . Mit der Notruftaste können Sie mühelos vorab festgelegte Telefonnummern aus der Notrufnummernliste anrufen. Bevor die Notruftaste verwendet werden kann, muss die Notruf-Funktion aktiviert, müssen der Notrufnummernliste Notrufnummern hinzugefügt und es muss die Notruf-Textnachricht mit den Informationen erstellt werden, die Sie senden wollen.

- Halten Sie die Notruftaste ((.) für 3 Sekunden gedrückt oder drükken Sie sie zweimal innerhalb 1 Sekunde. Je nachdem, welche Einstellung Sie vorgenommen haben. Der Notruf beginnt nach einer Verzögerung von 5 Sekunden. In dieser Zeit können Sie einen möglichen Fehlalarm vermeiden, indem Sie Abbruch drücken.
- Eine Notruf-Textnachricht (SMS) wird an alle Empfänger gesendet.
- Eine Positions-Textnachricht (SMS) wird an alle Empfänger gesendet. Diese Meldung enthält eine Verknüpfung mit Ihrer letzten oder aktuellsten GPS-Position zu Google Maps.
- Der erste Notrufkontakt in der Liste wird angewählt. Wird der Anruf nicht innerhalb von 25 Sekunden angenommen, wird die nächste Telefonnummer gewählt. Die Notruf-Anrufabfolge wird dreimal wiederholt oder bis der Anruf angenommen oder bis Abbruch gedrückt wird.

#### Notruftasten-Konfiguration

Wählen Sie aus, wie die Notruf-Funktion mit der Notruftaste aktiviert werden soll.

- 1. Wählen Sie auf dem Startbildschirm Menü  $\rightarrow$  Einstellungen.
- 2. Wählen Sie ((.) Notruf-Taste.
- 3. Wählen Sie Notruftasten-Konfiguration:
	- Aus, um die Notruf-Tastenfunktion zu deaktivieren.
	- Ein, um zur Aktivierung die Taste für ca. drei Sekunden gedrückt zu halten oder zweimal innerhalb von 1 Sekunde zu drücken.
	- Ein (3), um zur Aktivierung die Taste dreimal innerhalb von 1 Sekunde zu drücken.
- 4. Wählen Sie anschließend  $\blacktriangledown$ .

#### Notrufnummernliste

Wählen Sie die Nummern aus, die angerufen werden, wenn die Notruftaste gedrückt wird.

#### **WICHTIG**

Informieren Sie immer die Empfänger, dass sie als Ihre Notrufkontakte gelistet sind.

- 1. Wählen Sie auf dem Startbildschirm Menü  $\rightarrow$  Einstellungen.
- 2. Wählen Sie<sup>((●)</sup>) Notruf-Taste.
- 3. Wählen Sie Notrufnummernliste.
- 4. Wählen Sie Kontakt hinzufügen.
- 5. Blättern Sie durch die Liste, um einen Kontakt zu suchen oder geben Sie eine Nummer oder einen Namen im Suchfeld ein oder tipnen Sie auf W. um einen neuen Empfänger einzugeben.

6. Wählen Sie anschließend  $\blacktriangledown$ 

Zum Löschen eines Kontaktes drücken Sie das Minuszeichen nach der Nummer.

Hinweis! Manche private Sicherheitsunternehmen akzeptieren automatische Anrufe von ihren Kunden. Wenden Sie sich an das Sicherheitsunternehmen, bevor Sie die entsprechende Nummer verwenden.

#### Benutzerdefinierter Text

Es besteht die Möglichkeit, eine Textnachricht an die Kontakte in der Liste zu senden, wenn die Notruftaste gedrückt wird.

- 1. Wählen Sie auf dem Startbildschirm Menü  $\rightarrow$  Einstellungen.
- 2. Wählen Sie Notruf-Taste.
- 3. Wählen Sie Benutzerdefinierter Text.
- 4. Tippen Sie auf das Textfeld, um die Nachricht ggf. zu modifizieren.
- 5. Wählen Sie anschließend  $\blacktriangledown$ .

Tipp: Schalten Sie zum Deaktivieren **von Lipp:** Schalten Sie zum Deaktivieren

#### Notruflautstärke

Wählen Sie den Signaltyp für den Notruf.

Hinweis! Damit wird das Signal für Ihr 820-Gerät eingestellt - NICHT das Signal des Empfängers!

- 1. Wählen Sie auf dem Startbildschirm Menü > Einstellungen.
- 2. Wählen Sie Notruf-Taste.
- 3. Wählen Sie Notruflautstärke:
	- Laut
	- Leise
	- **Stumm**

#### **Wohnort**

- 1. Wählen Sie auf dem Startbildschirm Menü  $\rightarrow$  Einstellungen.
- 2. Wählen Sie Notruf-Taste.
- 3. Wählen Sie Wohnort.

4. Tippen Sie auf Suchen.

Wählen Sie anschließend  $\blacktriangledown$ .

# Konnektivität

### Netzdienste und Netzkosten

Ihr Gerät ist für WCDMA 900/2100 MHz, GSM 900/1800/1900 MHz-Netze zugelassen. Um das Gerät nutzen zu können, müssen Sie eine SIM-Karte einlegen, die vom Betreiber freigeschaltet ist.

Durch die Verwendung von Netzdiensten können Kosten anfallen. Einige Funktionen sind nur nach Beantragung beim Betreiber möglich und teils kostenpflichtig.

Für bestimmte Funktionen sind eine SIM-Karte und oder Netzzugang erforderlich. Bestimmte Funktionen können nur dann genutzt werden, wenn die beteiligten Geräte kompatibel sind und alle Datenformate unterstützt werden. Für bestimmte Dienste werden zusätzliche Gebühren erhoben.

# <span id="page-51-0"></span>Datenkonnektivität

Sie können auswählen, dass eine Datenverbindung (auch als mobiler Datenservice bezeichnet) auf Ihrem Gerät verwendet wird, wenn eine Internetverbindung erforderlich ist. Bitte wenden Sie sich an Ihren Netzbetreiber, um vor der Aktivierung genaue Informationen zu Ihrem Abonnement zu erhalten. Stellen Sie sicher, dass Ihr Kontoanbieter auch Ihr Netzwerkbetreiber ist, um die Datenkonnektivität nutzen zu können.

Tipp: Für Verbindungen mit dem WLAN-Netz siehe [Drahtlosnetzwerke](#page-26-0) [\(WLAN\), S.22](#page-26-0).

### Datenkonnektivität aktivieren

- 1. Wählen Sie auf dem Startbildschirm Menü  $\rightarrow$  Einstellungen.
- 2. Wählen Sie Mobile Daten.
- 3. Schalten Sie 2 zur Aktivierung um.
- 4. Wählen Sie anschließend

### Kontoanbieter auswählen

Für den Zugang zum Internet und das Versenden und Erhalten von Bildnachrichten benötigen Sie die Kontoeinstellungen Ihres Mobilfunkanbieters. Bei bestimmten Anbietern ist eine manuelle Anbieterauswahl erforderlich.

- 1. Wählen Sie auf dem Startbildschirm Menü > Einstellungen.
- 2. Wählen Sie Mobile Daten **+** Mehr....
- 3. Tippen Sie auf Zugangspunkte (APNs).
- 4. Kontoanbieter auswählen.
- 5. Drücken Sie , um zurückzukehren.

Hinweis! Wenn Ihr Kontoanbieter nicht in der Liste steht, drücken Sie  $\equiv$ **,** wählen Sie Neuer APN und geben Sie die benötigten Informationen ein. Drücken Sie anschließend  $\equiv$  und wählen Sie Speichern. Bei Ihrem

Kontoanbieter erhalten Sie weitere Informationen zu den Einstellungen.

### Datenvolumen

- 1. Wählen Sie auf dem Startbildschirm Menü  $\rightarrow$  Einstellungen.
- 2. Wählen Sie Mobile Daten Datennutzung.

Tipp: Sie können den Datenverbrauch jeden Monat zurücksetzen, um Ihre Datenkosten zu verfolgen.

### <span id="page-52-1"></span>Daten-Roaming

Die Verwendung von Datendiensten im Rahmen des Roaming kann kostenintensiv sein. Bitte wenden Sie sich an Ihren Netzbetreiber, um Roaming-Tarife zu erfahren, bevor Sie das Daten-Roaming nutzen.

- 1. Wählen Sie auf dem Startbildschirm Menü > Einstellungen.
- 2. Wählen Sie Mobile Daten  $\rightarrow$  Mehr....
- 3. Tippen Sie zum Aktivieren bzw. Deaktivieren auf Daten-Roaming und setzen Sie dort das Häkchen.
- 4. Drücken Sie , um zurückzukehren.

# <span id="page-52-0"></span>Bluetooth®

Sie können auch eine drahtlose Verbindung zu anderen Bluetooth® kompatiblen Geräten wie Headsets oder anderen Telefonen herstellen.

- 1. Wählen Sie auf dem Startbildschirm Menü  $\rightarrow$  Einstellungen  $\rightarrow$ Bluetooth.
- 2. Schalten Sie **July 1. um weitere Optionen zu aktivieren und darauf** zuzugreifen.

Hinweis! Drücken Sie  $\equiv$ , um die verfügbaren Optionen aufzurufen.

Tipp: Zum Aktivieren können Sie auch **T**uber wählen und in dem sich anschließend öffnenden Menü Bluetooth. Tippen Sie auf Bluetooth, um auf weitere Optionen zuzugreifen.

### Netzeinrichtung

Ihr Telefon wählt automatisch Ihren Netzbetreiber aus, sofern er in Ihrem Gebiet empfangbar ist. Falls Ihr Netzbetreiber nicht verfügbar ist, können Sie auch ein anderes Netz verwenden, sofern Ihr Betreiber ein entsprechendes Abkommen mit anderen Netzbetreibern hat. Dies wird dann "Roaming" genannt. Weitere Informationen erhalten Sie bei Ihrem Netzbetreiber.

Hinweis! Die Verwendung von Datendiensten im Rahmen des Roaming kann kostenintensiv sein. Bitte wenden Sie sich an Ihren Netzbetreiber, um Roaming-Tarife zu erfahren, bevor Sie das Daten-Roaming nutzen. Siehe [Daten-Roaming, S.48.](#page-52-1)

- 1. Wählen Sie auf dem Startbildschirm Menü > Einstellungen.
- 2. Wählen Sie Mobile Daten.
- 3. Wählen Sie Mehr... Mobilfunkanbieter:
	- Manuell wählen, um nach einem kurzen Moment die Liste der verfügbaren Netzwerkbetreiber anzusehen.
	- Automatisch auswählen.
- 4. Drücken Sie  $\bigwedge$ , um zurückzukehren.

# <span id="page-53-0"></span>**Flugmodus**

Aktivieren Sie den Flugmodus, um die Netz- und Radioempfänger abzuschalten und somit Störungen für empfindliche Geräte zu vermeiden. Sie können weiterhin Spiele spielen, Musik hören, Videos und andere Inhalte anschauen, wenn diese auf Ihrer Speicherkarte oder dem internen Speicher gespeichert sind.

- 1. Wählen Sie auf dem Startbildschirm Menü > Einstellungen.
- 2. Wählen Sie Flugmodus und schalten Sie **von um diese Einstel**lung zu aktivieren.
- 3. Wählen Sie anschließend  $\blacktriangledown$ .

Tipp: Sie können auch die (<sup>I</sup>) Ein-/Aus-Taste gedrückt halten. Daraufhin wird ein Menü angezeigt. Wählen Sie dort Flugmodus. Sie können auch vom Meldungsfeld aus den Flugmodus aktivieren.

Aktivieren Sie Flugmodus, wenn Sie sich in Gebieten ohne Netzabdeckung befinden, um den Akku zu schonen. Das Telefon sucht wiederholt nach verfügbaren Netzen, wodurch Strom verbraucht wird. Sie können per Alarm benachrichtigt werden, wenn die Alarmfunktion aktiviert ist.

# <span id="page-54-0"></span>Das Telefon an einen Computer anschließen

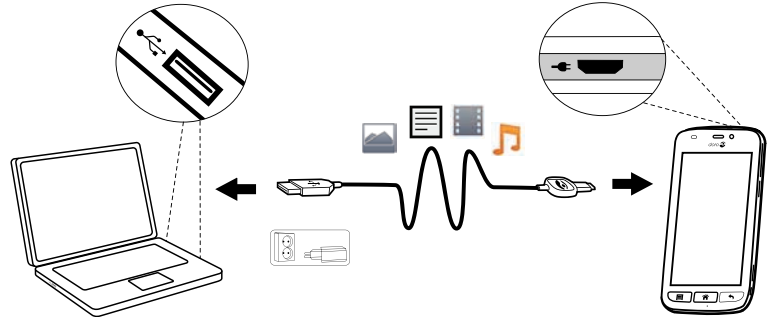

Schließen Sie das Telefon an einen Computer an und beginnen Sie mit der Übertragung von Bildern, Musik und anderen Dateitypen. Hierzu müssen Sie ein USB-Kabel zwischen dem Telefon und dem Computer anschließen. Im Dateibrowser Ihres Computers können Sie Inhalte per Drag and Drop zwischen Ihrem Telefon und dem Computer übertragen.

Hinweis! Ggf. können Sie urheberrechtlich geschütztes Material nicht übertragen.

Tipp: Wenn die Speicherkarte als Standardspeicherort ausgewählt ist, werden alle Fotos und Videos, die mit dem Telefon aufgenommen werden, im Ordner DCIM auf der Speicherkarte gespeichert.

#### Inhalte per Drag and Drop zwischen dem Telefon und dem Computer übertragen

- 1. Schließen Sie Ihr Telefon mit einem USB-Kabel an einen Computer an.
- 2. Tippen Sie im Bildschirm USB-Verbindung auf USB-Speicher aktivieren , um den Zugriff auf den Speicher zu ermöglichen.
- 3. Warten Sie, bis das Telefon/die Speicherkarte als externe Laufwerke im Dateibrowser des Computers angezeigt werden.
- 4. Verschieben Sie die ausgewählten Dateien per Drag and Drop zwischen dem Telefon und dem Computer.
- 5. Wählen Sie USB-Speicher deaktivieren, um den Zugriff auf den Speicher zu deaktivieren. Verwenden Sie ggf. die Funktion Hardware sicher entfernen auf Ihrem Computer.
- 6. Wenn Sie damit fertig sind, entfernen Sie das USB-Kabel.

Hinweis! Wenn das Telefon/die Speicherkarte an den Computer angeschlossen ist, kann das Telefon nicht auf die Speicherkarte zugreifen. Einige Funktionen und Anwendungen des Telefons, z. B. die Kamera, sind ggf. nicht verfügbar. Bei den meisten Geräten und Betriebssystemen, die eine USB-Massenspeicherschnittstelle unterstützen, können Sie Dateien per USB-Kabel übertragen.

# Internet (Webbrowser)

#### **WICHTIG**

Sie benötigen zur Nutzung dieser Funktion einen Internetzugang. Wir empfehlen, falls verfügbar, WLAN-Verbindungen zu nutzen, um die Kosten für den Datenverkehr zu minimieren. Bitte wenden Sie sich an Ihren Netzbetreiber, um vor der Aktivierung genaue Informationen zu Ihrem Abonnement zu erhalten.

- 1. Wählen Sie auf dem Startbildschirm Menü $\rightarrow$  Minternet.
- 2. Wählen Sie Suche/Adresse eingeben. Geben Sie eine Web-Adresse oder einen Suchbegriff ein und wählen Sie Suchen.

### Nutzung des Internet-Browsers

Beim Öffnen des Internet-Browsers wird standardmäßig eine Suchseite angezeigt.

Tippen Sie auf

- um zu Meine Lesezeichen zu gehen. Mit Suchen gelangen Sie zu Ihren Favoriten.
- um zu Meine Seiten zu gehen und ihre zuletzt durchgeführten Suchanfragen zu sehen.

Wenn das Suchergebnis angezeigt wird, können Sie Folgendes antippen:

- $\hat{\mathbf{r}}$  in der Ecke links oben, um einen neuen Suchvorgang auszuführen.
- 10. um das Suchergebnis als Favorit zu speichern.

**Tipp:** Drücken Sie  $\equiv$ , um die verfügbaren Optionen aufzurufen.

#### Aktualisieren

Wählen Sie  $\Omega$  im rechten oberen Bereich der Suchleiste, um die gegenwärtig aufgerufene Website neu zu laden.

#### Share

- 1. Drücken Sie  $\equiv$  beim Anzeigen einer Internetseite im Internet-Browser.
- 2. Wählen Sie Freigeben:
	- Mitteilungen, um das Element als Bildnachricht zu versenden. Siehe [Verfassen und Versenden von Nachrichten, S.37.](#page-41-0)
	- E-Mail, um das Element in einer E-Mail zu versenden. Siehe [Ver](#page-44-0)[fassen und Versenden von E-Mail-Nachrichten, S.40.](#page-44-0)
	- Oder jede andere Option in der Liste.

### Zusätzliche Anwendungen

Anwendungen sind Programme oder Spiele, die Sie auf Ihrem Doro Liberto® 820 nutzen können. Die vorinstallierten Anwendungen können je nach Markt und Netzanbieter variieren. Einige Anwendungen erfordern Internetzugang. Bitte wenden Sie sich an Ihren Netzbetreiber, um vor der Aktivierung genaue Informationen zu Ihrem Abonnement zu erhalten. Einige Anwendungen müssen gekauft werden. In der Anwendungsbeschreibung ist aufgeführt, was die Anwendung kostet oder ob sie gratis ist. Die Nutzung von heruntergeladenen und installierten Anwendungen ist nicht kostenpflichtig, außer eine Internetverbindung ist erforderlich.

Deutsch

Nutzen Sie <u>Doro Selection</u> oder <u>Google™ Play</u>, um alle gewünschten Anwendungen herunterzuladen und zu installieren.

Tipp: Sie können den Kurzbefehl Neue Anwendungen hinzufügen benutzen.

# Google Apps

#### **WICHTIG**

Sie benötigen zur Nutzung dieser Funktion einen Internetzugang. Wir empfehlen, falls verfügbar, WLAN-Verbindungen zu nutzen, um die Kosten für den Datenverkehr zu minimieren. Bitte wenden Sie sich an Ihren Netzbetreiber, um vor der Aktivierung genaue Informationen zu Ihrem Abonnement zu erhalten.

Alle vorinstallierten Google™ Anwendungen finden Sie in **Google Apps**. Die vorinstallierten Anwendungen können je nach Markt variieren.

• Wählen Sie auf dem Startbildschirm Google apps , um die Google™ Anwendungen zu öffnen.

# Musik

Nutzen Sie den Musikspieler, um Musik oder andere Audio-Dateien anzuhören.

#### Musik abspielen

- 1. Wählen Sie auf dem Startbildschirm Menü > I Musik.
- 2. Wählen Sie einen Titel aus der Liste. Der nächste Titel wird automatisch abgespielt.
	- Wählen Sie II. um die Wiedergabe des Titels zu unterbrechen.
	- Mit dem Dropdown-Menü können Sie die Sortierung nach Künstler, Titel wählen oder nach Genre.
	- Drücken Sie , um zum Startbildschirm zurückzukehren. Die Musik wird weiter abgespielt.

Hinweis! Audio-Dateien müssen in einem Ordner mit dem Namen Music auf der Speicherkarte oder im integrierten Speicher des Geräts gespeichert werden. Erstellen Sie den Ordner falls erforderlich auf einem Computer. Siehe [Das Telefon an einen Computer anschließen, S.50](#page-54-0).

# UKW-Radio

Das UKW-Radio verfügt über einen Frequenzbereich von 87,5 bis 108,0 MHz.

Tipp: Für beste Soundqualität stellen Sie das Telefon auf Ruhemodus, indem Sie kurz die (<sup>I</sup>) Ein-/Aus-Taste drücken.

#### Radio einschalten

- 1. Schließen Sie das Headset an der Headset-Buchse an.
- 2. Wählen Sie auf dem Startbildschirm Menü **> in UKW-Radio.** Das Radio wird eingeschaltet. Die aktuell eingestellte Frequenz wird angezeigt.
- 3. Wählen Sie  $\bigcirc$  oder  $\bigcirc$ , um Kanäle zu suchen, und drücken Sie  $\bigcirc$ . um abzuspielen.

Verschieben Sie den Regler auf der Skala, um die Frequenz manuell einzustellen.

Nutzen Sie die Seiten-Tasten **+**/**–**, um die Lautstärke einzustellen.

Tipp: Wählen Sie **X**, um den Sender als Lieblingssender hinzuzufügen.

Drücken Sie  $\hat{\bullet}$ , um zum Startbildschirm zurückzukehren. Das Radio läuft dann weiter.

4. Entfernen Sie das Headset, um das Radio auszuschalten.

### Optionen

- 1. Drücken Sie im Radio  $\equiv$ 
	- Lautspr. Ein, um das Radio über den Lautsprecher abzuspielen. Nutzen Sie die Seiten-Tasten **+**/**–**, um die Lautstärke einzustellen.
	- Beenden, um das Radio auszuschalten.

# **Wecker**

Das Telefon muss eingeschaltet sein, damit der Alarm richtig funktioniert.

- 1. Wählen Sie auf dem Startbildschirm Menü $\rightarrow$  Wecker.
- 2. Wählen Sie Wecker.
- 3. Geben Sie die Alarmzeit ein (HH:MM), wählen Sie  $\blacktriangledown$ .
- 4. Falls gewünscht, wählen Sie den Alarmton und bestätigen Sie mit  $\blacktriangledown$
- 5. Wählen Sie, falls gewünscht, Wiederholen und markieren Sie die entsprechenden Tage. Wählen Sie anschließend  $\blacktriangledown$ .
- 6. Wählen Sie anschließend  $\blacktriangledown$  Speichern.

Tipp: Wenn Sie den Akku schonen und eingehende Anrufe oder Nachrichten blockieren möchten, jedoch die Alarmfunktion gewährleisten möchten, können Sie den Flugmodus einschalten, siehe [Flugmodus, S.49.](#page-53-0)

#### Ein- und Ausschalten einer Alarmzeit

1. Zum Ein- und Ausschalten müssen Sie vumschalten.

#### Alarm bearbeiten oder löschen

- 1. Wählen Sie den Alarm:
	- Aktualisieren Sie den Eintrag und wählen Sie **VSpeichern.**
	- Drücken Sie  $\equiv$  und wählen Sie Löschen  $\blacktriangledown$ .

# Kalender

#### Ereignis hinzufügen

- 1. Wählen Sie auf dem Startbildschirm Menü $\rightarrow$  21 Kalender.
- 2. Wählen Sie Ereignis hinzufügen.
- 3. Geben Sie die erforderlichen Informationen ein und stellen Sie den Alarm ein.
- 4. Wählen Sie anschließend  $\blacktriangledown$  Speichern.

Tipp: Um das Ereignis zu bearbeiten oder zu löschen, wählen Sie das entsprechende Ereignis **>>** Ereignis bearbeiten.

#### Ansicht

Wählen Sie im Kalendermodus Monatsansicht, Tagesansicht oder Ereignisse, um die Art der Ansicht einzustellen.

#### Navigieren

Wählen Sie im Kalendermodus  $\triangle$ oder $\triangleright$ , um Monat oder Tag zu ändern.

# Notizen

### Notiz hinzufügen

- 1. Wählen Sie auf dem Startbildschirm Menü $\rightarrow \mathbb{Z}$  Notizen.
- 2. Wählen Sie Notiz hinzufügen und geben Sie den Text ein.
- 3. Wählen Sie anschließend  $\blacktriangledown$  Speichern.

Tipp: Um die Notiz zu bearbeiten, wählen Sie sie aus und aktualisieren Sie den Eintrag.

### Notiz teilen

- 1. Wählen Sie auf dem Startbildschirm Menü **>>** E Notizen.
- 2. Öffnen Sie die gewünschte Notiz.
- 3. Drücken Sie  $\equiv$  und wählen Sie Senden.
- 4. Geben Sie Ihre Nachricht ein und fügen Sie einen Empfänger hinzu. Siehe [Verfassen und Versenden von E-Mail-Nachrichten, S.40.](#page-44-0)
- 5. Wählen Sie anschließend  $\overrightarrow{C}$  **E-Mail senden.**

### Notiz löschen

- 1. Wählen Sie auf dem Startbildschirm Menü $\rightarrow$  S Notizen.
- 2. Drücken Sie  $\equiv$  und wählen Sie Löschen.
- 3. Wählen Sie für zu löschende Elemente oder wählen Sie Alles auswählen.
- 4. Wählen Sie  $\blacktriangledown$  und bestätigen Sie.

# **Taschenlampe**

Wählen Sie auf dem Startbildschirm Menü **Der Taschenlampe.** Schalten Sie zum Ausschalten **D**um.

# Timer

- 1. Wählen Sie auf dem Startbildschirm Menü **+ Timer**.
- 2. Stellen Sie Minuten und Sekunden mithilfe von  $\bigwedge$  und  $\nabla$  ein. Bestätigen Sie mit  $\blacktriangledown$ .
- 3. Wählen Sie anschließend Start.

Tipp: Sie können das Telefon wie gewohnt benutzen, wenn die Zeitgeberanwendung läuft, solange das Telefon eingeschaltet ist.

# **Taschenrechner**

- 1. Wählen Sie auf dem Startbildschirm Menü $\rightarrow \mathbb{H}$  Rechner.
- 2. Geben Sie die erste Ziffer ein, wählen Sie eine Rechenart  $(+, -, x, \div)$ und geben Sie danach die nächste Ziffer ein. Wiederholen Sie diesen Vorgang so oft wie nötig.
- 3. Wählen Sie =, um das Ergebnis zu berechnen.

# Aufnahmegerät

Mit dem Aufnahmegerät können Sie Anmerkungen und Nachrichten aufnehmen.

### Aufnahme

- 1. Wählen Sie auf dem Startbildschirm Menü <sup>></sup> V Ton-Rekorder.
- 2. Wählen Sie die  $\bigodot$  Taste, um die Aufnahme zu starten.
- 3. Wählen Sie die  $\mathbf{\mathbf{\mathbf{\mathbb{U}}}}$  Taste, um die Aufnahme zu beenden.
- 4. Wenn die Aufnahmezeit blinkt, wählen Sie (D), um die Aufnahme zu speichern.

### Aufnahme anhören

- 1. Wählen Sie auf dem Startbildschirm Menü <sup>></sup> Ton-Rekorder.
- 2. Wählen Sie Aufnahmenliste.
- 3. Wählen Sie eine Aufnahme, die Sie anhören möchten.

Tipp: Sie können auch direkt nach der Aufnahme  $\bigodot$  wählen.

### Aufnahme teilen

- 1. Wählen Sie auf dem Startbildschirm Menü $\rightarrow$  V Ton-Rekorder.
- 2. Wählen Sie Aufnahmenliste. Drücken Sie  $\equiv$  und wählen Sie Senden
- 3. Überprüfen Sie die ausgewählten Aufnahmen oder Alles auswählen. Bestätigen Sie mit V.
	- Mitteilungen, um das Element in einer Bildnachricht zu versenden. Siehe [Verfassen und Versenden von Nachrichten, S.37.](#page-41-0)

• E-Mail, um das Element in einer E-Mail zu versenden. Siehe [Ver](#page-44-0)[fassen und Versenden von E-Mail-Nachrichten, S.40.](#page-44-0)

oder jede andere Option in der Liste.

### Aufnahme löschen

- 1. Wählen Sie auf dem Startbildschirm Menü <sup>></sup> U Ton-Rekorder
- 2. Wählen Sie Aufnahmenliste.
- 3. Drücken Sie  $\equiv$  und wählen Sie Löschen.
- 4. Wählen Sie  $\overline{\mathbf{u}}$  für zu löschende Elemente oder wählen Sie Alles auswählen.
- 5. Wählen Sie  $\blacktriangledown$  und bestätigen Sie.

# Code-Safe

- 1. Wählen Sie auf dem Startbildschirm Menü $\rightarrow$   $\Box$  Code-Safe.
- 2. Geben Sie einen aus 3 Ziffern bestehenden Code ein. Wählen Sie anschließend  $\blacktriangledown$
- 3. Geben Sie den 3-stelligen Code erneut ein und drehen Sie den Griff nach unten.
- 4. Wählen Sie Hinzufügen.
- 5. Geben Sie Ihre Notiz ein und wählen Sie anschließend Speichern.
	- Zum Bearbeiten einer Notiz tippen Sie auf die weiße Schreibfläche, um die Tastatur anzuzeigen. Bearbeiten Sie die Notiz und wählen Sie anschließend  $\blacktriangledown$  Speichern.

### Geschützte Notiz löschen

- 1. Drücken Sie  $\equiv$  und wählen Sie Löschen.
- 2. Wählen Sie **in** für zu löschende Elemente oder wählen Sie Alles auswählen.
- 3. Wählen Sie  $\blacktriangledown$  und bestätigen Sie.

Hinweis! Alle geschützten Notizen werden gelöscht, wenn der dreistellige Code drei (3) Mal falsch eingegeben wurde.

Deutsch

Hinweis! Notieren Sie sich alle geschützten Notizen, die Sie mit dem Code aufbewahren, bevor Sie das Telefon zurücksetzen oder die Speicherkarte löschen.

# Telefon zurücksetzen

### **WICHTIG**

Durch ein Zurücksetzen des Telefons gehen die meisten Informationen verloren, wie z. B. heruntergeladene und installierte Anwendungen, Konten, System- und Anwendungsdaten bzw. -einstellungen. Stellen Sie sicher, dass Sie eine Sicherungskopie der Daten und Dateien erstellen, die Sie behalten wollen, bevor Sie die Rücksetzung vornehmen. Lesen Sie sorgfältig den gesamten nachstehenden Text, bevor Sie beginnen.

Der Grund für eine Zurücksetzung kann ein andauerndes Problem sein, das sich nicht beheben lässt oder Sie wollen das Telefon einem Dritten überlassen.

Denken Sie daran, alles zu löschen, was Sie hinzugefügt haben, seit Sie das Telefon besitzen.

### Ausnahmen

- Alle Daten, die auf einer **SD-Karte** gespeichert sind, insofern eine installiert ist (siehe [Legen Sie die Speicherkarte ein, S.3](#page-7-0) und [Speicher](#page-26-1)[ort ändern, S.22](#page-26-1)).
- Anwendungen und Daten von Google™ wenn in dem Kästchen neben Meine Daten sichern das Häkchen gesetzt ist (siehe FFFE Erweiterte Einstellungen in [Telefoneinstellungen, S.17.](#page-21-0)
- Informationen, die Sie per Cloud Storage gespeichert haben (oder auf einem Computer, siehe [Das Telefon an einen Computer anschlie](#page-54-0)[ßen, S.50\)](#page-54-0).

### Telefon zurücksetzen

- 1. Wählen Sie auf dem Startbildschirm Menü  $\rightarrow$  Einstellungen  $\rightarrow$  $E_{\text{L}}$  Frweitert.
- 2. Blättern Sie und wählen Sie Sichern & zurücksetzen.
- 3. Wählen Sie Auf Werkszustand zurück. Lesen Sie sorgfältig die Informationen auf dem Bildschirm, sie sind wichtig!
- 4. Wählen Sie Telefon zurücksetzen.

5. Wählen Sie mindestens Alles löschen.

Hinweis! Es folgen keine weiteren Fragen/Aufforderungen mehr, dies ist der letzte Schritt!

6. Nach dem Zurücksetzen hat das Telefon wieder die werksseitigen Einstellungen und befindet sich wieder im gleichen (Empfangs)zustand, den es am Anfang hatte.

### Zustandssymbole

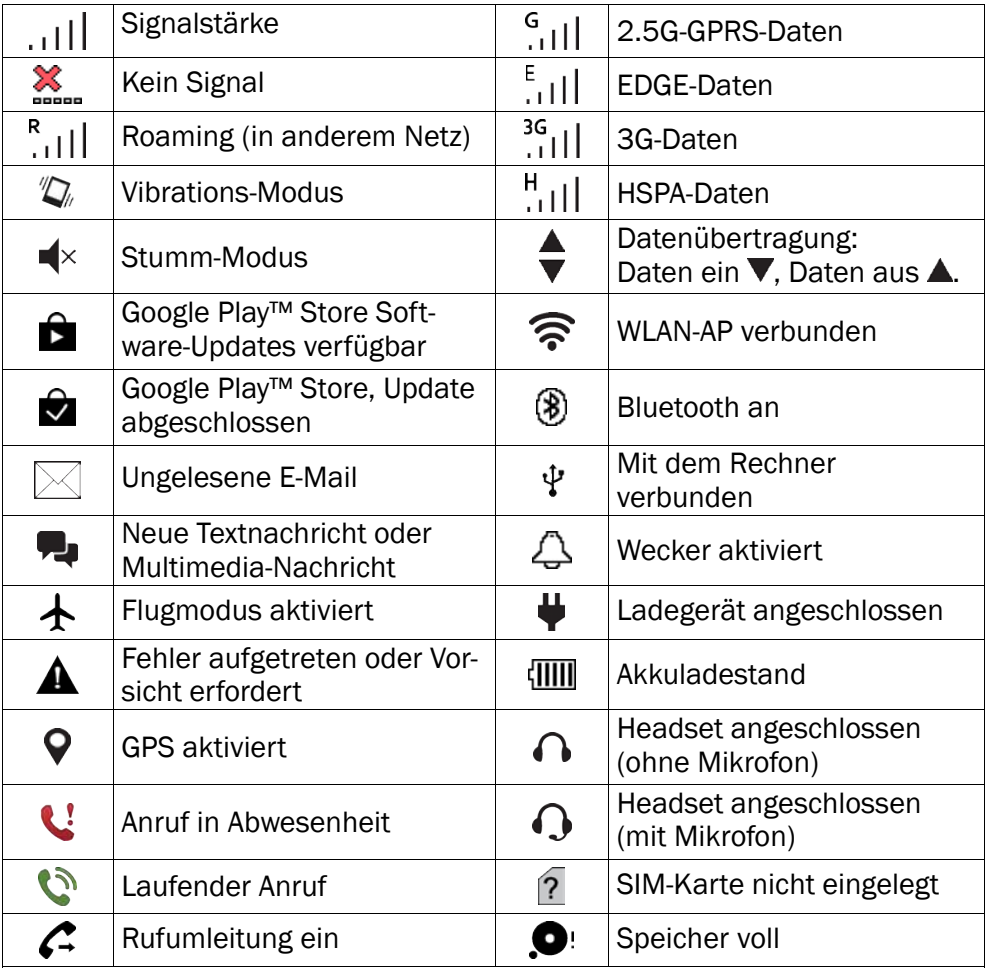

#### Beispiele für Softtasten

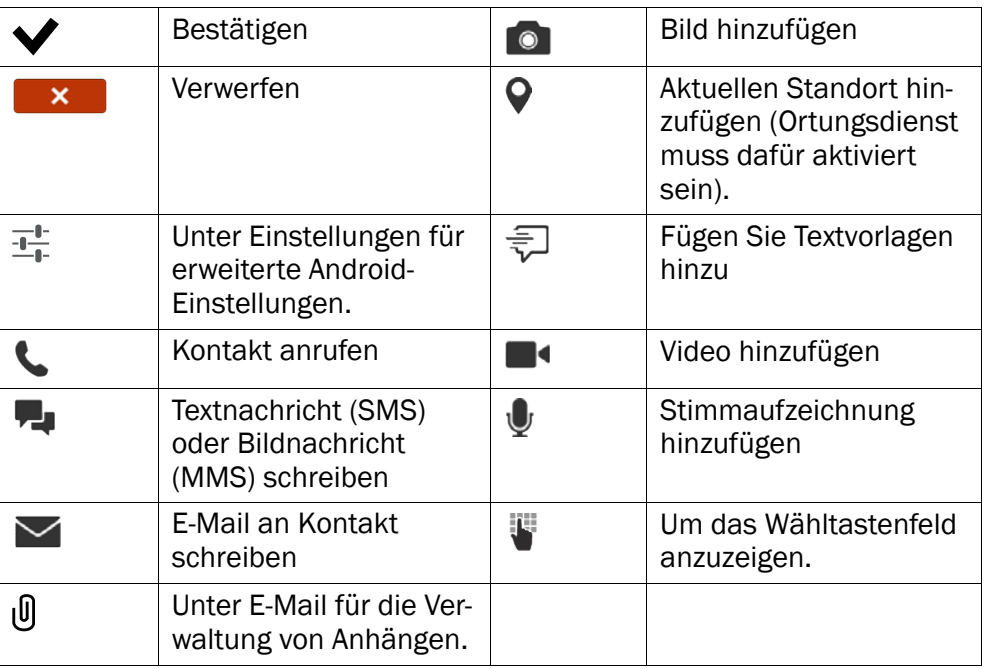

### **Sicherheitshinweise**

### VORSICHT

Das Gerät und das Zubehör können Kleinteile enthalten. Bewahren Sie das Gerät außerhalb der Reichweite von Kleinkindern auf.

Das Netzteil dient als Trennvorrichtung zwischen Produkt und Netzanschluss. Die Anschlussdose muss sich in unmittelbarer Nähe des Geräts befinden und gut zugänglich sein.

### Netzdienste und Netzkosten

Ihr Gerät ist für WCDMA 900/2100 MHz, GSM 900/1800/1900 MHz-Netze zugelassen. Um das Gerät nutzen zu können, müssen Sie eine SIM-Karte einlegen, die vom Betreiber freigeschaltet ist.

Durch die Verwendung von Netzdiensten können Kosten anfallen. Einige Funktionen sind nur nach Beantragung beim Betreiber möglich und teils kostenpflichtig.

### Betriebsumgebung

Beachten Sie alle Vorschriften, die an Ihrem jeweiligen Aufenthaltsort gelten, und schalten Sie das Gerät ab, wenn sein Gebrauch verboten ist oder Störungen oder Gefahren verursachen kann. Verwenden Sie das Gerät immer in der normalen Gebrauchsposition. Das Gerät erfüllt die Strahlungsrichtlinien, wenn es in normaler Position am Ohr verwendet wird oder wenn es mindestens 1,5 cm von Ihrem Körper entfernt ist. Wenn Sie das Gerät dicht am Körper in einer Tasche, einer Gürteltasche oder einem anderen Aufbewahrungsmittel tragen, so dürfen diese Aufbewahrungsmittel keine Metallteile enthalten und das Produkt ist im oben angegebenen Abstand vom Körper zu tragen. Achten Sie darauf, dass die Abstandsvorschriften eingehalten werden, bis Sie das Gerät in Gebrauch nehmen.

Teile des Geräts sind magnetisch. Es kann daher Metallobjekte anziehen. Bewahren Sie keine Kreditkarten oder andere Magnetdatenträger in der Nähe des Geräts auf. Es besteht die Gefahr, dass die darauf gespeicherten Informationen zerstört werden.

# Medizinische Geräte

Der Gebrauch von Geräten, die Funksignale aussenden, wie z. B. Mobiltelefone, kann den Betrieb medizinischer Geräte stören, wenn diese nicht ausreichend geschützt sind. Wenden Sie sich an einen Arzt oder den Hersteller des Geräts, um festzustellen, ob es gegen externe Funksignale ausreichend geschützt ist, oder wenn Sie andere Fragen haben. Ist der Gebrauch des Geräts in Krankenhäusern oder ärztlichen Einrichtungen untersagt, so schalten Sie es bitte ab. In Krankenhäusern und anderen ärztlichen Einrichtungen werden manchmal Geräte benutzt, die durch externe Funksignale gestört werden könnten.

#### Herzschrittmacher

Die Hersteller von Herzschrittmachern empfehlen einen Abstand von mindestens 15 cm zwischen einem Mobiltelefon und dem Herzschrittmacher, um Störungen des Herzschrittmachers zu vermeiden. Personen mit Herzschrittmacher sollten Folgendes beachten:

- Sie sollten das Telefon immer in einem Abstand von 15 cm von ihrem Herzschrittmacher entfernt halten, wenn das Telefon eingeschaltet ist.
- Sie sollten das Telefon nicht in einer Brusttasche tragen.
- Sie sollten das Ohr auf der anderen Körperhälfte als der mit dem Herzschrittmacher nutzen, um das Risiko einer Störung zu minimieren.

Sie sollten das Telefon unverzüglich ausschalten, sobald Grund zur Annahme besteht, dass eine Störung vorliegt.

# Explosionsgefährdete Bereiche

Schalten Sie das Gerät in Bereichen mit Explosionsgefahr immer ab. Befolgen Sie alle Hinweise und Anweisungen. Eine Explosionsgefahr besteht zum Beispiel auch an Orten, an denen Sie normalerweise den Motor Ihres Fahrzeugs ausschalten müssen. In diesen Bereichen kann Funkenbildung zu Explosion oder Brand führen; es besteht Verletzungsund Lebensgefahr.

Schalten Sie das Gerät an Tankstellen und sämtlichen anderen Orten ab, an denen es Benzinpumpen und Fahrzeugwerkstätten gibt.

Halten Sie sich an die Einschränkungen für den Gebrauch von Funkgeräten an Orten, an denen Kraftstoffe gelagert sind und verkauft werden, im Bereich von Chemiewerken und von Sprengarbeiten.

Bereiche mit Explosionsgefahr sind oft - aber nicht immer - eindeutig gekennzeichnet. Dies gilt auch unter Deck auf Schiffen, den Transport oder die Lagerung von Chemikalien, Fahrzeuge, die mit Flüssigtreibstoff (wie Propan oder Buthan) betrieben werden sowie Bereiche, in denen in der Luft Chemikalien oder Partikel, wie Fasern, Staub oder Metallpulver, enthalten sind.

# Li-Ion-Akku

Dieses Produkt enthält einen Li-Ion-Akku. Wenn der Akku nicht sachgemäß gehandhabt wird, besteht das Risiko von Feuer und Verbrennungen.

### **WARNIING**

Es besteht Explosionsionsgefahr, wenn ein falscher Akku eingesetzt wird. Um das Risiko von Feuer oder Verbrennungen zu vermeiden, sollten Sie den Akku nicht auseinandernehmen, zerstören, durchlöchern, kurzschließen, einer Hitze von mehr als 60°C (140°F) aussetzen oder in Feuer oder Wasser werfen. Verwenden Sie nur zugelassene Akkus. Recyclen oder entsorgen Sie aufgebrauchte Akkus entsprechend der vor Ort geltenden Bestimmungen oder den Ihrem Produkt beigelegten Hinweisen.

# Schützen Sie Ihr Gehör

Dieses Gerät wurde getestet und erfüllt die Bedingungen für den Schalldruckpegel gemäß den Normen EN 50332-1 und/oder EN 50332-2.

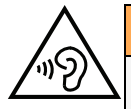

### WARNUNG

Durch laute Töne über längere Zeit können Gehörschäden verursacht werden. Laute Töne beim Lenken eines Fahrzeugs können Sie ablenken und einen Unfall verursachen. Genießen Sie Musik über ein Headset in mäßiger Lautstärke. Halten Sie das Gerät nicht an Ihr Ohr, wenn der Lautsprecher verwendet wird.

# Notruf

#### **WICHTIG**

Mobiltelefone nutzen Funksignale, das Mobiltelefonnetz, das Festnetz und benutzerprogrammierte Funktionen. Das bedeutet, dass eine Verbindung nicht unter allen Umständen garantiert werden kann. Verlassen Sie sich daher niemals nur auf ein Mobiltelefon, wenn sehr wichtige Anrufe, z. B. in medizinischen Notfällen, erforderlich sind.

# Fahrzeuge

Funksignale können die Elektronik von Motorfahrzeugen (z. B. elektronische Kraftstoffeinspritzung, ABS-Bremssystem, Tempomat, Airbags) stören, wenn diese fehlerhaft eingebaut wurden oder nicht ausreichend geschützt sind. Für weitere Informationen über Ihr Fahrzeug oder mögliche Zusatzausrüstungen wenden Sie sich bitte an den Hersteller oder an dessen Niederlassung.

Brennbare Flüssigkeiten, Gase oder explosive Stoffe dürfen nicht zusammen mit dem Gerät oder seinem Zubehör aufbewahrt oder transportiert werden. Bei Fahrzeugen mit Airbags: Denken Sie daran, dass bei einem Aufprall die Airbags mit beträchtlicher Kraft mit Luft gefüllt werden.

Legen Sie keine Gegenstände, auch keine stationären oder tragbaren Funkgeräte, direkt über dem Airbag oder in dem Bereich, in den er sich aufbläht, ab. Bei unsachgemäßem Einbau des Mobiltelefons kann es beim Entfalten des Airbags zu ernsthaften Verletzungen kommen.

An Bord von Flugzeugen ist der Gebrauch des Geräts verboten. Schalten Sie das Gerät ab, bevor Sie an Bord gehen. Der Gebrauch drahtloser Telekommunikationsgeräte in Flugzeugen kann die Flugsicherheit gefährden und die bordeigene Telekommunikation stören. Außerdem kann er gesetzlich verboten sein.

### Pflege und Wartung

Ihr Telefon ist ein technisch fortschrittliches Produkt und ist mit größter Sorgfalt zu behandeln. Fahrlässiges Verhalten kann dazu führen, dass die Gewährleistung erlischt.

- Schützen Sie das Gerät vor Nässe. Regen/Schnee, Nässe und alle Arten von Flüssigkeiten können Stoffe enthalten, die zu Korrosion der Elektronik führen. Wird das Gerät nass, entfernen Sie den Akku und lassen Sie das Gerät vollständig trocknen und legen Sie den Akku erst dann wieder ein.
- Bewahren Sie das Gerät nicht in staubigen, schmutzigen Umgebungen auf. Die beweglichen Geräteteile und die Elektronik könnten beschädigt werden.
- Schützen Sie das Gerät vor Hitze. Hohe Temperaturen können die Lebensdauer der Elektronik verringern, den Akku schädigen und Kunststoffteile verformen oder gar schmelzen lassen.
- Schützen Sie das Gerät vor Kälte. Beim Aufwärmen auf normale Temperaturen kann sich im Innern Kondenswasser bilden, das die Elektronik schädigt.
- Versuchen Sie nicht, das Gerät anders als hier beschrieben zu öffnen.
- Lassen Sie das Gerät nicht fallen. Schützen Sie es vor Stößen oder Erschütterungen. Bei grobem Umgang können Leiter und feinmechanische Teile zerstört werden.
- Reinigen Sie das Gerät nicht mit scharfen Mitteln.

Diese Hinweise gelten für das Gerät, den Akku, den Netzadapter und anderes Zubehör. Funktioniert das Telefon nicht ordnungsgemäß, wenden Sie sich bitte an Ihren Händler. Bringen Sie Ihren Kaufbeleg oder eine Kopie der Rechnung mit.

Deutsch

### **Garantie**

Für dieses Produkt gilt eine Garantiezeit von 24 Monaten ab dem Zeitpunkt des Kaufs. Sollte während dieser Zeit ein Fehler auftreten, wenden Sie sich bitte an Ihren Händler. Leistungen im Rahmen der Garantie sind nur möglich bei Vorlage einer gültigen Quittung/Rechnungskopie. Diese Garantie gilt nicht, wenn der Fehler durch einen Unfall oder ein vergleichbares Ereignis eingetreten ist.

Weiterhin gilt die Garantie nicht bei Eindringen von Flüssigkeiten, Gewaltanwendung, nicht erfolgter Wartung, falscher Bedienung oder anderen durch den Käufer zu verantwortenden Umständen. Sie gilt ferner nicht bei Störungen, die durch Gewitter oder andere Spannungsschwankungen verursacht werden. Zur Vorsicht empfehlen wir, das Ladegerät während eines Gewitters vom Telefon zu trennen. Akkus sind Verbrauchsteile und als solche nicht in der Garantie enthalten. Diese Garantie gilt nicht, wenn andere Akkus als die Originalakkus von DORO verwendet wurden.

### Technische Daten

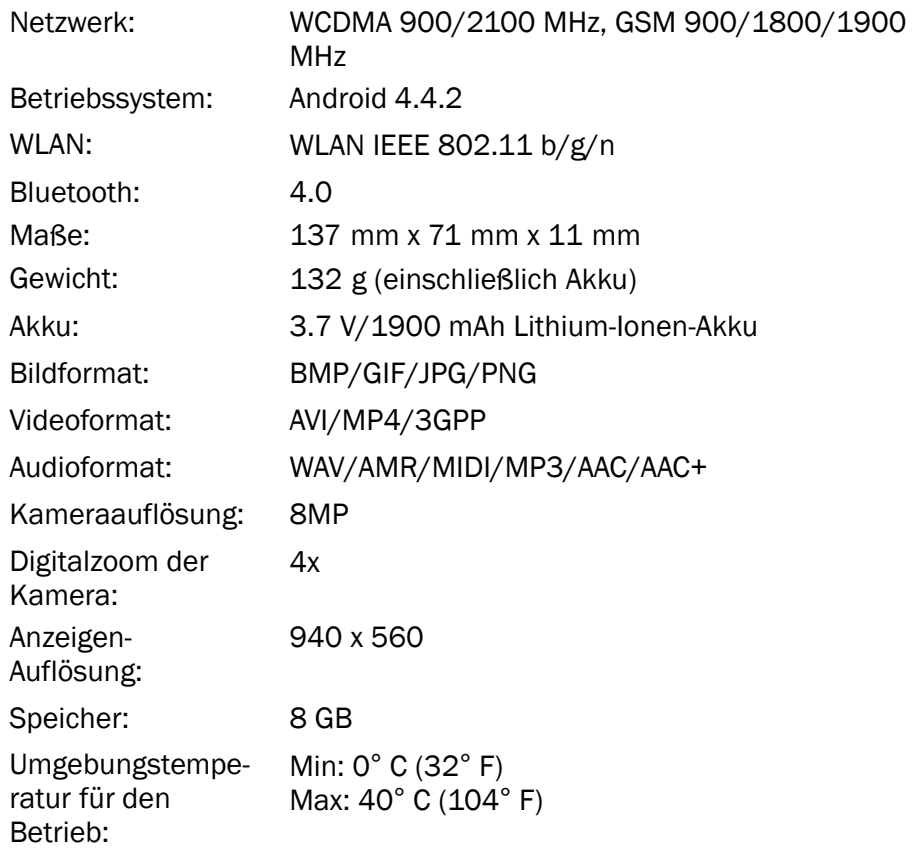

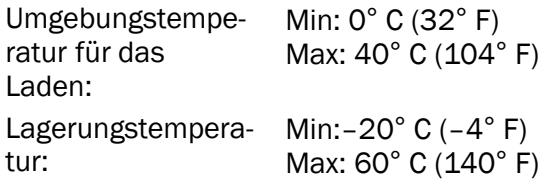

### Urheberrecht und andere Informationen

Bluetooth® ist ein eingetragenes Warenzeichen der Bluetooth SIG, Inc.

vCard ist eingetragenes Warenzeichen des Internet Mail Consortium.

Wi-Fi ist ein Warenzeichen oder ein eingetragenes Warenzeichen der Wi-Fi Alliance.

microSD ist ein Warenzeichen der SD Card Association.

Java, J2ME und alle anderen Java-basierten Marken sind Warenzeichen oder eingetragene Warenzeichen von Sun Microsystems, Inc. in den Vereinigten Staaten und anderen Ländern.

Google, Google Maps™, Gmail, Google Calendar, Google Checkout, Google Talk, YouTube, das YouTube Logo, Picasa und Android sind Warenzeichen oder eingetragene Warenzeichen von Google, Inc.

Dieses Produkt ist lizenziert unter MPEG-4 Visual und AVC Patent Portfolio Licenses für den privaten und nicht kommerziellen Gebrauch durch einen Verbraucher zur (i) Videokodierung gemäß dem MPEG-4 Visual Standard ("MPEG-4 Video") oder dem AVC Standard ("AVC Video") und/oder (ii) Dekodierung eines MPEG- 4 oder AVC Videos, das durch einen Verbraucher in einem privaten und nicht kommerziellen Rahmen kodiert wurde und/oder bei einem Videoanbieter erworben wurde, der durch MPEG LA lizenziert ist, MPEG-4 und/oder AVC-Videos anzubieten. Es wird keine Lizenz für jegliche andere Nutzung gewährt oder impliziert. Weitere Informationen, einschließlich Informationen über den verkaufsfördernden, internen und kommerziellen Gebrauch sowie Lizenzierung erhalten Sie bei MPEG LA, L.L.C. Siehe http://www.mpegla.com. Die MPEG Layer-3 Audiodekodierungstechnologie ist von Fraunhofer IIS und Thomson lizenziert.

Andere hierin erwähnte Produkt- und Firmenbezeichnungen können Warenzeichen ihrer jeweiligen Besitzer sein.

Jegliche hierin nicht ausdrücklich gewährte Rechte sind vorbehalten. Alle anderen Warenzeichen sind das Eigentum ihrer jeweiligen Besitzer.

#### Inhaltsurheberrecht

Das unbefugte Kopieren von urheberrechtlich geschützten Materialien ist gegen die Bestimmungen des Urheberrechts der Vereinigten Staaten und anderer Länder. Dieses Gerät ist nur zum Kopieren nicht urheberrechtlich geschützter Materialien bestimmt sowie von Materialien, für die Sie das Urheberrecht haben oder Materialien, für die Sie die Befugnis oder das gesetzliche Recht zum Kopieren haben. Wenn Sie im Zweifel darüber sind, ob Sie jegliches Material kopieren dürfen, wenden Sie sich bitte an Ihren Rechtsberater.

# **Hörhilfen**

Dieses Gerät sollte mit den meisten auf dem Markt erhältlichen Hörhilfen funktionieren. Eine vollständige Kompatibilität mit sämtlichen Geräten kann jedoch nicht zugesagt werden.

# Spezifische Absorptionsrate (SAR)

Dieses Gerät erfüllt die internationalen Sicherheitsvorschriften für die Funkwellenbelastung. Das Doro Liberto® 820 misst 0,178 W/kg gemessen für 10 g Gewebe.

Die Obergrenze laut WHO beträgt 2,0 W/kg gemessen für 10 g Gewebe.

# Konformitätserklärung

Doro erklärt hiermit, dass das Doro Liberto® 820 die wesentlichen Anforderungen und die sonstigen relevanten Bestimmungen der Richtlinien 1999/5/EU (R&TTE) und 2011/65/EU (ROHS) erfüllt. Eine Kopie der Konformitätserklärung finden Sie unter <www.doro.com/dofc>

### **FCC**

# FCC-Mitteilung

Dieses Gerät erfüllt Teil 15 der FCC-Richtlinien. Der Betrieb unterliegt den folgenden beiden Bedingungen: (1) Dieses Gerät darf keine schädliche Interferenzen hervorrufen, und (2) dieses Gerät muss jegliche empfangene Interferenz annehmen, einschließlich solcher, die zu Betriebsstörungen führen kann.

Dieses Gerät wurde getestet und entspricht den Grenzwerten für digitale Geräte der Klasse B gemäß Teil 15 der FCC-Richtlinien. Diese Grenzwerte sind dazu bestimmt, einen sinnvollen Schutz gegen schädliche Interferenzen bei einer Installation im häuslichen Bereich zu bieten. Dieses Gerät erzeugt und verwendet Hochfrequenzenergie und kann diese abstrahlen; wenn es nicht gemäß der Anweisungen installiert und verwendet wird, kann es schädliche Interferenzen für den Funkverkehr erzeugen. Es gibt allerdings keine Garantie, dass Interferenzen in einer bestimmten Installation nicht vorkommen. Wenn das Gerät schädliche Interferenzen beim Radio- oder TV-Empfang erzeugt, was durch Ein- und Ausschalten des Geräts festgestellt werden kann, wird der Nutzer gebeten, diese Interferenzen durch eine oder mehrere der folgenden Maßnahmen zu beheben:

- Richten Sie die Empfangsantenne neu aus oder positionieren Sie sie neu.
- Vergrößern Sie den Abstand zwischen dem Gerät und dem Empfänger.
- Verbinden Sie das Gerät mit einer Steckdose, die einen anderen Stromkreis verwendet als der Empfänger.
- Ziehen Sie den Händler oder einen erfahrenen Funk-/TV-Techniker zu Rat.

Die FCC kann von Ihnen verlangen, die Verwendung Ihres Geräts einzustellen, wenn solche Interferenzen nicht beseitigt werden können.
Doro hat keinerlei Änderungen oder Veränderungen am Gerät durch den Benutzer genehmigt. Jegliche Änderungen oder Veränderungen können dazu führen, dass der Benutzer nicht länger über die Betriebsrechte des Geräts verfügt.

## HF-Expositionsinformationen (SAR)

Dieses Telefonmodell erfüllt die Regierungsanforderungen (USA) an die Exposition durch Funkwellen.

Dieses Telefon ist so konstruiert und hergestellt, dass es die Emissions-Grenzwerte für Exposition durch Hochfrequenzenergie (HF), die durch die Federal Communications Commission (FCC) der US-Regierung festgelegt wurden, nicht überschreitet.

Die Expositionsnorm für schnurlose Mobiltelefone verwendet die Maßeinheit Spezifische Absorptionsrate (SAR). Der SAR-Grenzwert wurde durch die FCC auf 1,6 W/kg festgelegt. \*SAR-Prüfungen werden in von der FCC festgelegten standardmäßig geltenden Betriebspositionen durchgeführt, wobei das Telefon über alle geprüften Frequenzbänder bei höchstem bauartgeprüften Leistungspegel übermittelt. Obwohl die SAR beim höchsten bauartgeprüften Leistungspegel festgelegt wird, kann der tatsächliche SAR-Wert des Telefons beim Betrieb deutlich unter dem Maximalwert liegen. Dies liegt daran, dass das Telefon so konstruiert ist, dass es bei verschiedenen Leistungspegeln funktioniert, um nur die Leistung zu verwenden, die nötig ist, um das Netzwerk zu erreichen. Allgemein gilt: Je näher man sich bei der Antenne einer schnurlosen Basisstation befindet, desto geringer ist die Leistungsabgabe.

Der höchste von der FCC angegebene SAR-Wert beim Testen des Telefonmodells für die Verwendung am Ohr beträgt 0.25 W/kg und beim Tragen am Körper, wie im Benutzerhandbuch beschrieben, 0.45 W/kg (Messungen für das Tragen am Körper sind von Modell zu Modell unterschiedlich, abhängig von den verfügbaren Verbesserungen und FCC-Anforderungen).

Auch wenn es Unterschiede zwischen den SAR-Werten verschiedener Telefone und bei verschiedenen Positionen gibt, erfüllen sie alle die Regierungsanforderungen. Die FCC hat eine Gerätezulassung für dieses Telefonmodell gewährt, wobei alle angegebenen SAR-Werte nach Untersuchung die FCC-HF-Expositionsrichtlinien erfüllen. SAR-Informationen für dieses Telefonmodell sind bei der FCC hinterlegt und können im Display Grant-Abschnitt von [http://www.fcc.gov/oet/ea/fccid](http://www.fcc.gov/oet/fccid) nach der Suche unter FCC ID: WS5DORO820 gefunden werden.

Dieses Telefon wurde für den Betrieb während des Tragens am Körper getestet und erfüllt die FCC-HF-Expositions-Richtlinien für die Verwendung mit einem Zubehörteil, das kein Metall enthält und das den Handhörer in einem Abstand von mindestens 1,5 cm zum Körper hält. Die Verwendung von anderen Verbesserungen kann zu einer Nichteinhaltung der FCC-HF-Expositions-Richtlinien führen. Wenn Sie kein am Körper getragenes Zubehörteil verwenden und das Telefon nicht ans Ohr halten, positionieren Sie den Handhörer mindestens 1,5 cm von Ihrem Körper, wenn das Telefon eingeschaltet ist. \*In den USA beträgt der SAR-Grenzwert für die Verwendung in der Öffentlichkeit durchschnittlich 1,6 W/kg je Gramm Gewebe. Die Norm enthält einen beträchtlichen Sicherheitsspielraum, um zusätzlichen Schutz für die Öffentlichkeit zu bieten und um mögliche Messabweichungen auszugleichen. Die SAR-Werte können abhängig von den nationalen Meldepflichten und dem Frequenzband abweichen.

## Pflege und Wartung

Ihr Telefon ist ein technisch fortschrittliches Produkt und ist mit größter Sorgfalt zu behandeln. Fahrlässiges Verhalten kann dazu führen, dass die Gewährleistung erlischt.

- Schützen Sie das Gerät vor Feuchtigkeit. Regen/Schnee, Feuchtigkeit und alle Arten von Flüssigkeiten können Stoffe enthalten, die zu Korrosion der Elektronik führen. Wird das Gerät nass, entfernen Sie den Akku und lassen Sie das Gerät vollständig trocknen, bevor Sie den Akku wieder einlegen.
- Bewahren Sie das Gerät nicht in staubigen, schmutzigen Umgebungen auf. Die beweglichen Geräteteile und die Elektronik könnten beschädigt werden.
- Schützen Sie das Gerät vor Hitze. Hohe Temperaturen können die Lebensdauer der Elektronik verringern, die Akkus schädigen und Kunststoffteile verformen oder gar schmelzen lassen.
- Schützen Sie das Gerät vor Kälte. Beim Aufwärmen auf normale Temperaturen kann sich im Innern Kondenswasser bilden, das die Elektronik schädigt.
- Versuchen Sie nicht, das Gerät anders als hier beschrieben zu öffnen.
- Lassen Sie das Gerät nicht fallen. Schützen Sie es vor Stößen oder Erschütterungen. Bei grobem Umgang können Leiter und feinmechanische Teile zerstört werden.
- Reinigen Sie das Gerät nicht mit scharfen Mitteln.
- Das Telefon und der Akku müssen in einem Temperaturbereich von 0 °C–40 °C aufbewahrt und benutzt werden. Wenn das Telefon bzw. der Akku zu niedrigen oder zu hohen Temperaturen ausgesetzt (bzw. zu kalt oder warm) werden, kann es zu vorübergehenden Ausfällen kommen, auch bei voll geladenem Akku. Werden das Telefon bzw. der Akku übermäßigen Temperaturen ausgesetzt, kann dies eine Sicherheitsgefahr durch Feuer, Explosion und anderen Risiken darstellen.
- Nicht zerlegen, aufbrechen, verbiegen, deformieren, durchstechen oder zerkleinern.
- Versuchen Sie nicht, das Telefon bzw. den Akku zu verändern, wiederaufzubereiten, in Wasser oder in andere Flüssigkeiten einzutauchen, das Telefon bzw. den Akku Feuer, Explosionen oder anderen Gefahren auszusetzen oder Fremdkörper in den Akku einzuführen.
- Verwenden Sie den Akku ausschließlich für das vorgesehene System, für das der Akku spezifiziert ist.
- Verwenden Sie nur ein Ladesystem, das für dieses Telefonsystem gemäß IEEE-Std-1725 qualifiziert ist. Die Verwendung eines anderen Akkus bzw. Ladesystems kann zu Brand- und Explosionsgefahr sowie zu Undichtigkeit/Auslaufen des Akkus oder anderen Gefahren führen.
- Nicht kurzschließen und Kontakt mit metallischen Gegenständen an den Kontakten des Akkus vermeiden.
- Ersetzen Sie den Akku nur mit Akkus, die für dieses System gemäß der Norm IEEE-Std-1725 qualifiziert sind. Die Verwendung anderer Akkus kann zu Brand- und Explosionsgefahr sowie zu Undichtigkeit/Auslaufen des Akkus oder anderen Gefahren führen.
- Entsorgen Sie die alten Akkus sofort entsprechend den örtlichen Vorgaben.
- Die Verwendung des Akkus durch Kinder/Minderjährige darf nur unter Aufsicht von Erwachsenen erfolgen.
- Das Telefon und den Akku nicht fallen lassen. Wenn das Telefon oder der Akku (insbesondere auf harten Untergründen) fallen gelassen wurde und der Benutzer eine Beschädigung vermutet, bringen Sie das Telefon/den Akku zur Überprüfung zu einem Kundendienst-Center.
- Unsachgemäße Verwendung des Akkus kann zu Feuer- und Explosionsgefahr sowie zu anderen Gefahren führen.

Bei Hauptgeräten (Host-Geräten) mit USB-Port als Ladequelle: Die Bedienungsanleitung muss einen Passus enthalten, der besagt, dass diese Art von Gerät nur an CTIAzertifizierte Adapter, an Produkte, die das USB-IF-Logo besitzen oder das USB-IF-Konformitätsprogramm durchlaufen haben, angeschlossen werden darf.

Diese Hinweise gelten für das Gerät, den Akku, den Gleichstrom-Netzadapter und anderes Zubehör. Funktioniert das Gerät nicht ordnungsgemäß, wenden Sie sich bitte an Ihren Händler. Bringen Sie Ihren Kaufbeleg oder eine Kopie der Rechnung mit.

Liberto® 820 (1021,1031) FCC ID: WS5DORO820

German

Version 2.0

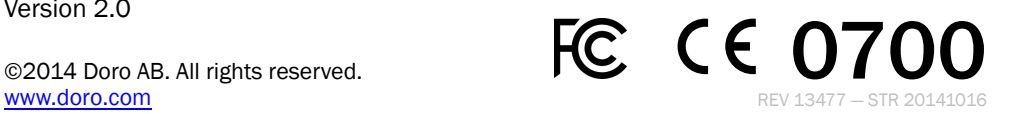